# UNV-Link Pro

User Manual

V1.01

# **Contents**

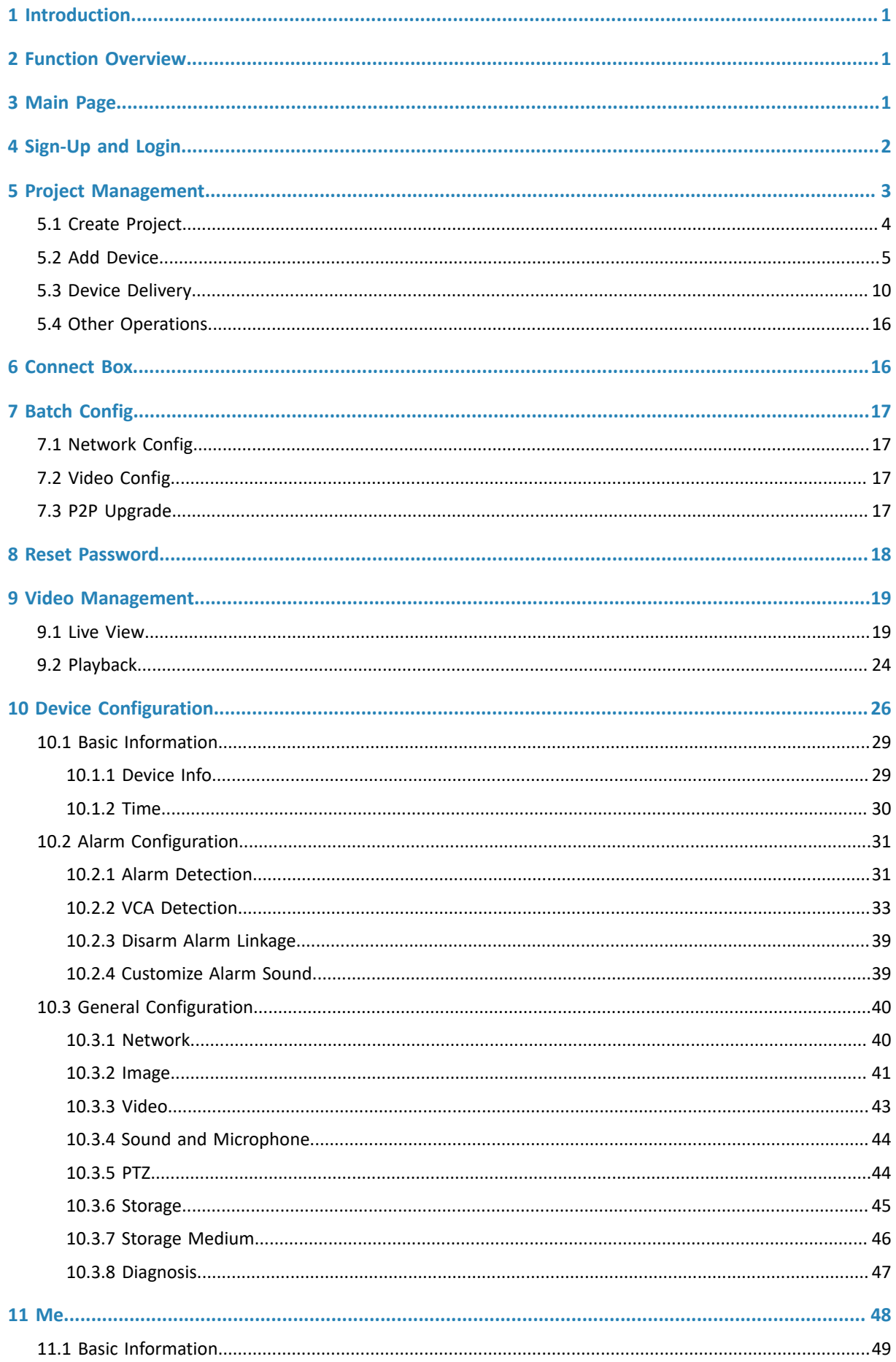

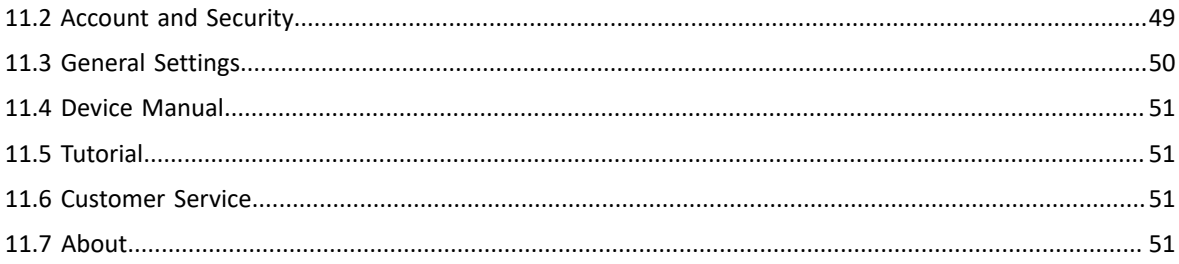

# <span id="page-3-0"></span>**1 Introduction**

UNV-Link Pro (referred to as the app for short) is a professional mobile AIoT app intended for contractors. The app is suitable for project commissioning and device maintenance and provides a range of functions including project management, test and commissioning, device configuration, O&M, video viewing, and PTZ control on a mobile phone. The app allows for a convenient and efficient device operation and project management experience for contractors.

# <span id="page-3-1"></span>**2 Function Overview**

The app mainly includes the following functions:

- Project management: Manages devices as a project, delivers devices in batches.
- Maintenance tools: Reset password, Connect Box, network speed test, Wi-Fi configuration, etc.
- Device configuration: Configuration of network, audio & video, image, detection, arming/disarming, storage, etc.
- Video management: Live view, playback, two-way audio, PTZ control, image settings, etc.

# <span id="page-3-2"></span>**3 Main Page**

The main page of the app includes the toolbar and project list.

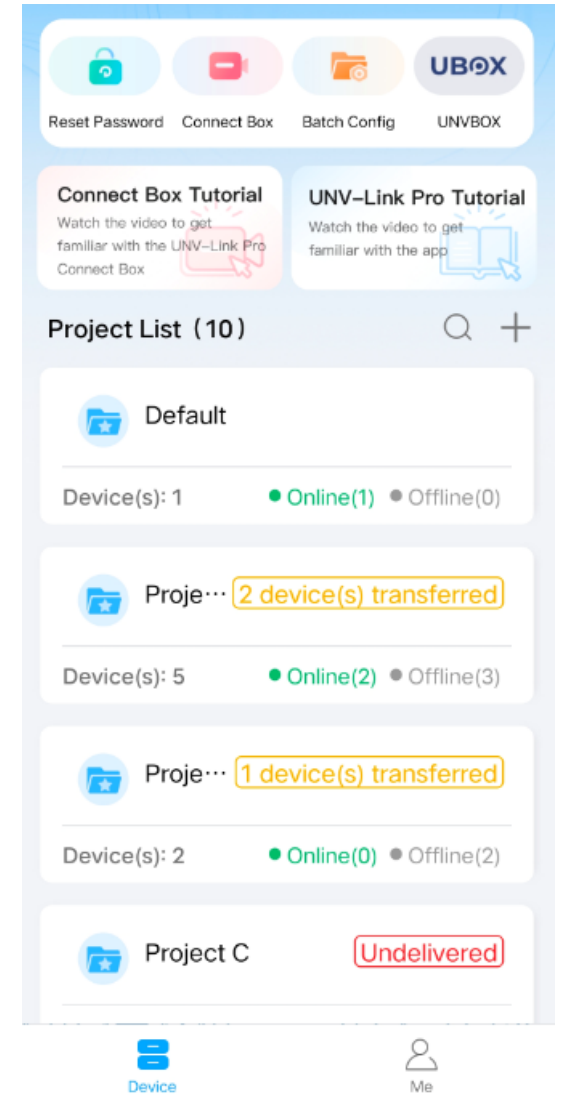

#### **Toolbar**

The toolbar includes Reset Password, Connect Box, Batch Config and UNVBOX.

- Reset Password: Used to recover device passwords securely.
- Connect Box: Connect to a Uniview device for quick installation and commissioning.
- Batch Config: Used to configure network parameters, video parameters, P2P upgrade.
- UNVBOX: Click to go to the UNVBOX download page. You can use UNVBOX to view Uniview products and solutions, etc.

#### **Project List**

The project list shows project name, current status, and the number of online/offline devices, etc.

# <span id="page-4-0"></span>**4 Sign-Up and Login**

#### **Sign-up**

✓

1. Tap **Sign Up** to sign up for an account. If you already have an account, log in directly.

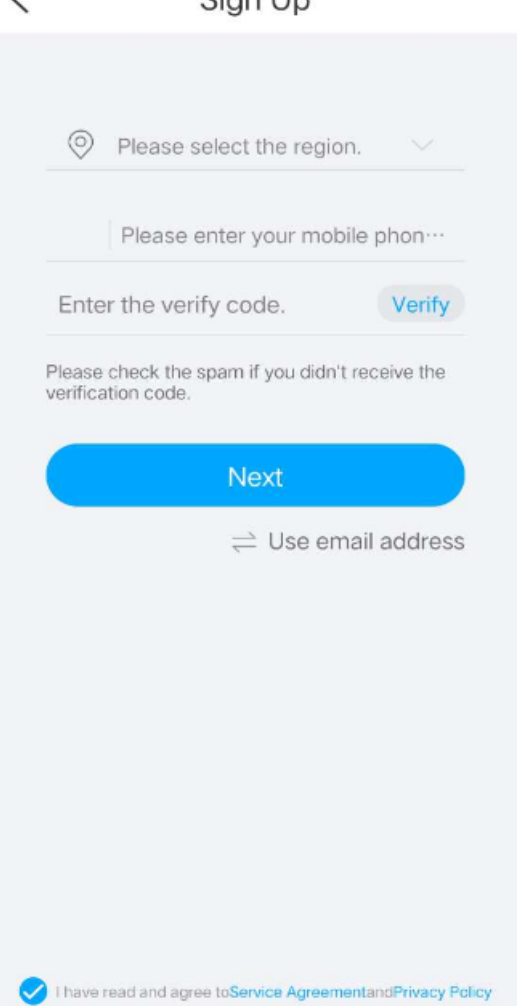

 $Cian$ 

- 2. Read the service agreement and privacy policy, and then select the radio button.
- 3. Choose to sign up with an e-mail or a mobile phone number (only some regions support mobile phone number sign-up).
- 4. Select the account region.
- 5. Enter your email address or mobile phone number, and then tap **Verify**.
- 6. Enter the code you received on your email or mobile phone.
- 7. Tap **Next**.
- 8. Set the login password.
- 9. Tap **Sign Up** to finish.

### **Login**

- 1. Choose a login method: Username/Email or Phone Number.
- 2. Enter your username/email/mobile phone number and password on the login page.

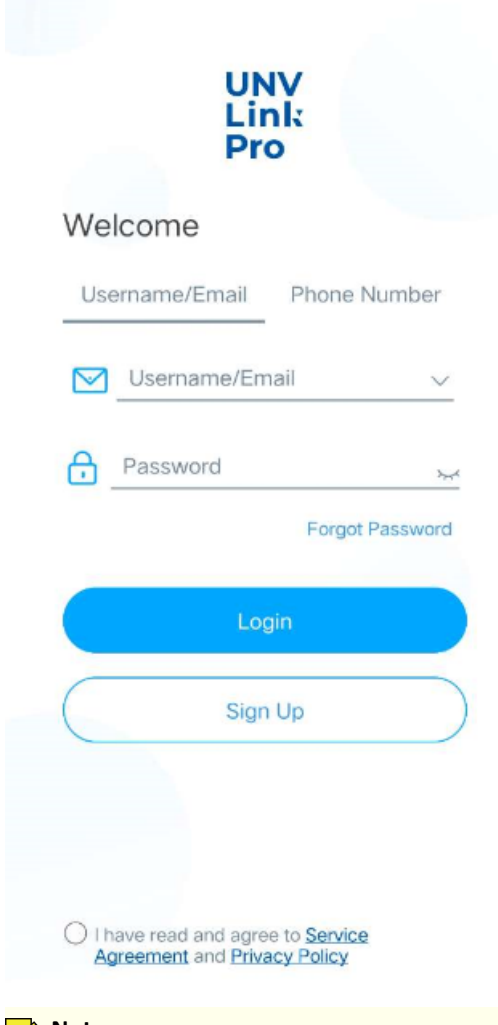

**Note:**

If you forget your password, tap **Forgot Password**. A verification code will be sent to the email or mobile phone number you have registered, and then use the received code to reset the password.

- 3. Read the service agreement and privacy policy, and then select the radio button.
- 4. Tap **Login**.

# <span id="page-5-0"></span>**5 Project Management**

Contractors can create projects to provide device installation, addition, commissioning services for end users (UNV-Link app users). They can manage services as a project. Once completing the services, contractors can deliver devices to end users through project delivery, and then all permissions of contractors will be revoked.

The flowchart of services provided by contractors to end users is as shown below.

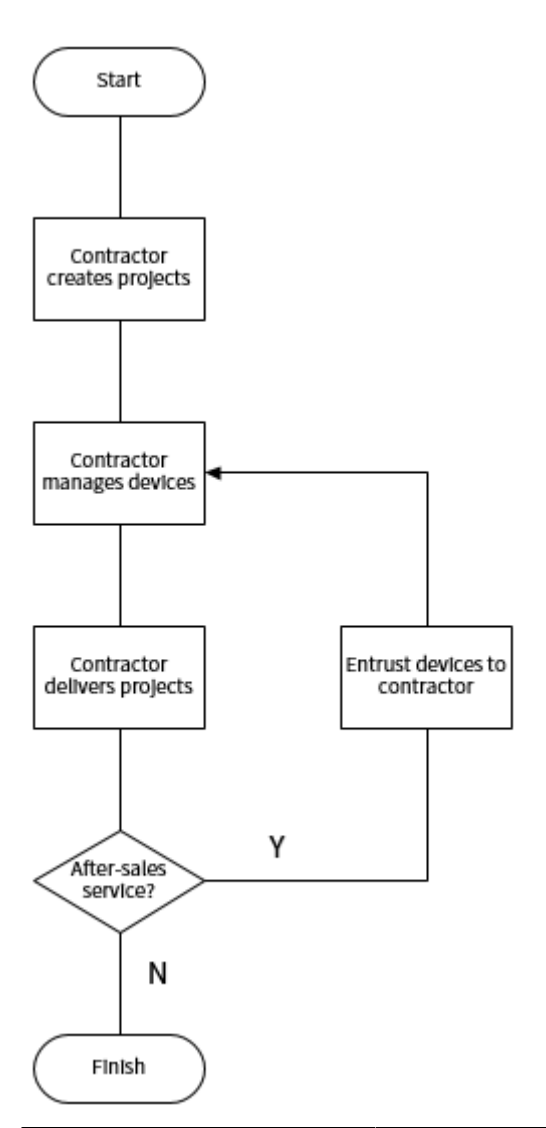

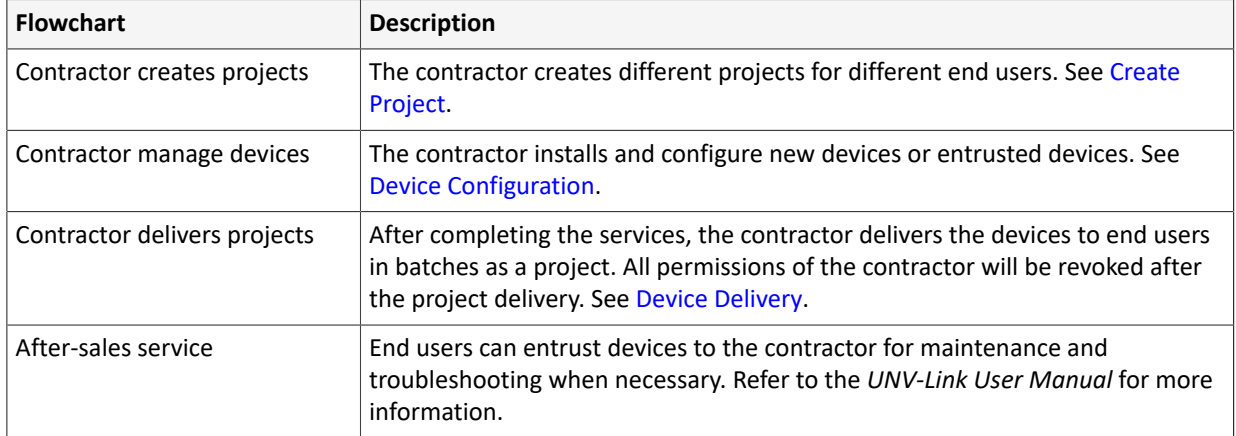

# <span id="page-6-0"></span>**5.1 Create Project**

Contractors can create projects to add, commission, and maintain devices based on projects.

- 1. On the **Device** tab, tap  $\frac{1}{\sqrt{1}}$  in the top right corner to create a project.
- 2. Enter the project name.
- 3. Tap  $\Box$  in the top right corner to save the project.

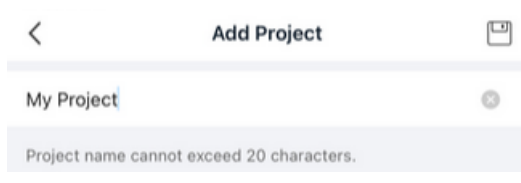

The created projects are displayed on the main page. You can view the delivery status, number of devices, and online/offline status of each project. The default projects include all the undelivered projects and devices that are under maintenance.

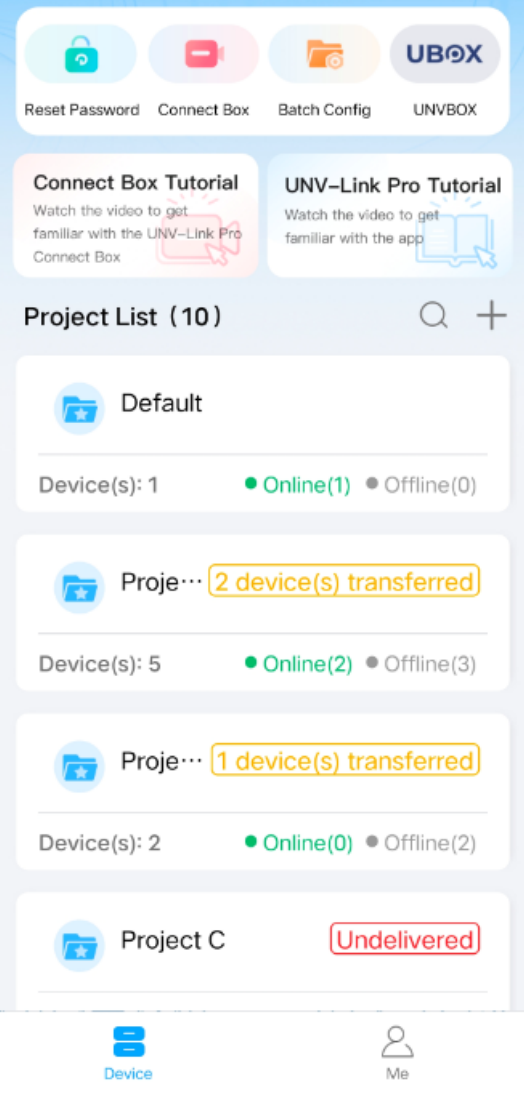

# <span id="page-7-0"></span>**5.2 Add Device**

Add IPCs and NVRs to different projects for better management and maintenance.

Choose a way to add the device:  $\langle$ Add By Only IPC/NVR devices can be added to a project. Q Auto Search on the LAN  $\exists$  Scan QR Code  $\boxed{v}$  Import from Other Projects

• Auto [Search](#page-8-0) on the LAN: Search for and add devices in the current local area network (LAN) of the mobile phone.

- Scan QR [Code](#page-9-0): Add a device by scanning the QR code on the device body or by manually entering the device's register code.
- Import from other [Projects:](#page-11-0) Import a device from another project. The device will be deleted from the previous project after the import (unless the previous project is the default project).

#### <span id="page-8-0"></span>**Auto Search in LAN**

- 1. On the **Device** page, tap the name of the target project. The project details are displayed.
- 2. Tap  $\perp$  behind the search bar. The device adding page is displayed.
- 3. Choose **Auto Search on the LAN**. The app will automatically search for devices connected to the current Wi-Fi network of your mobile phone and display the discovered devices in the device list.

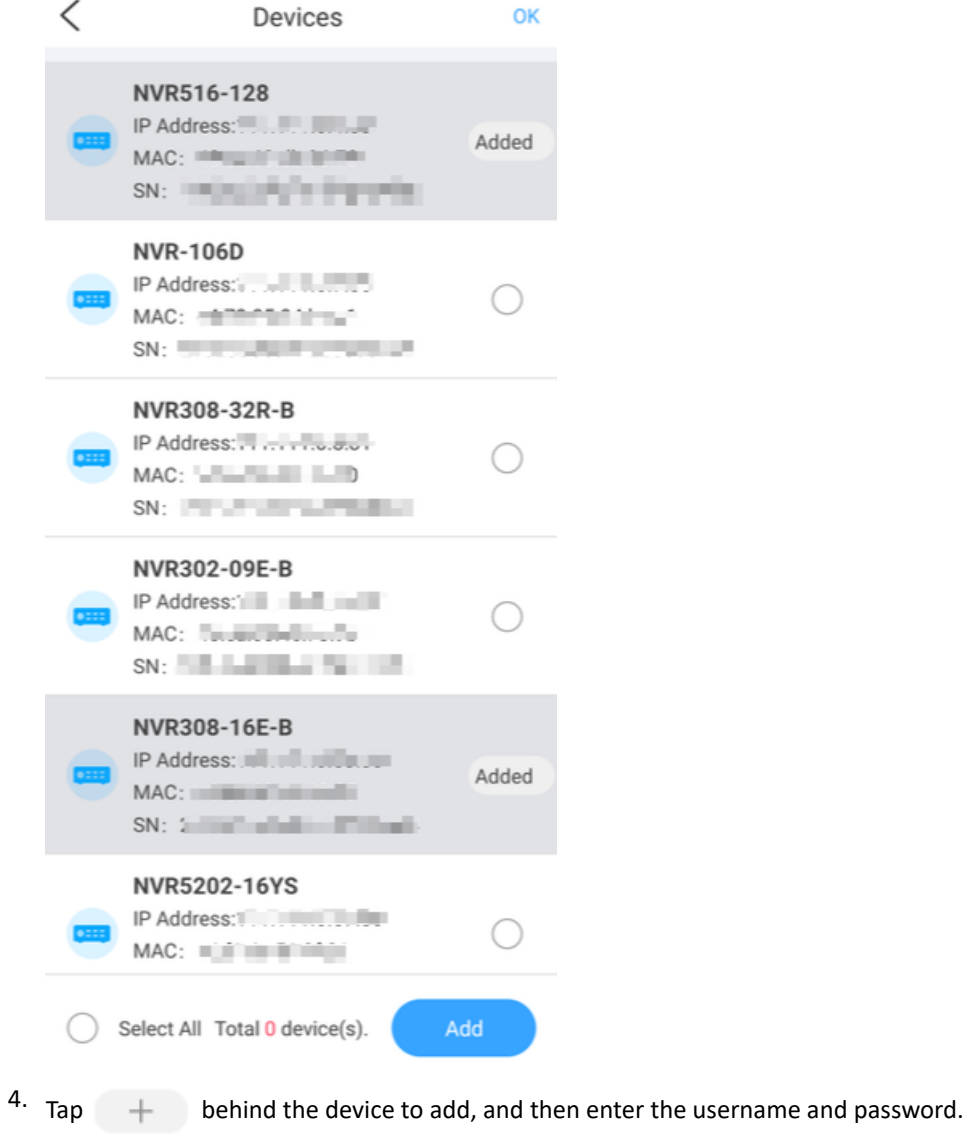

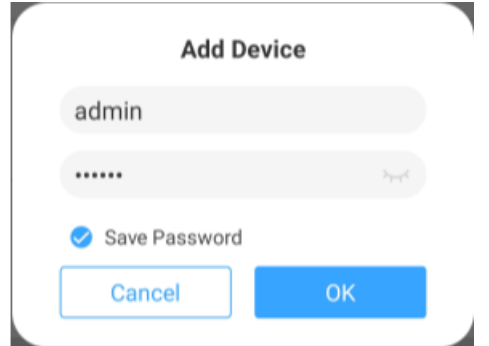

5. Tap **OK**. The device will be displayed as "added".

### <span id="page-9-0"></span>**Scan QR Code**

- 1. On the **Device** page, tap the name of the target project. The project details are displayed.
- 2. Tap  $+$  behind the search bar. The device adding page is displayed.
- 3. Choose **Scan QR Code**.

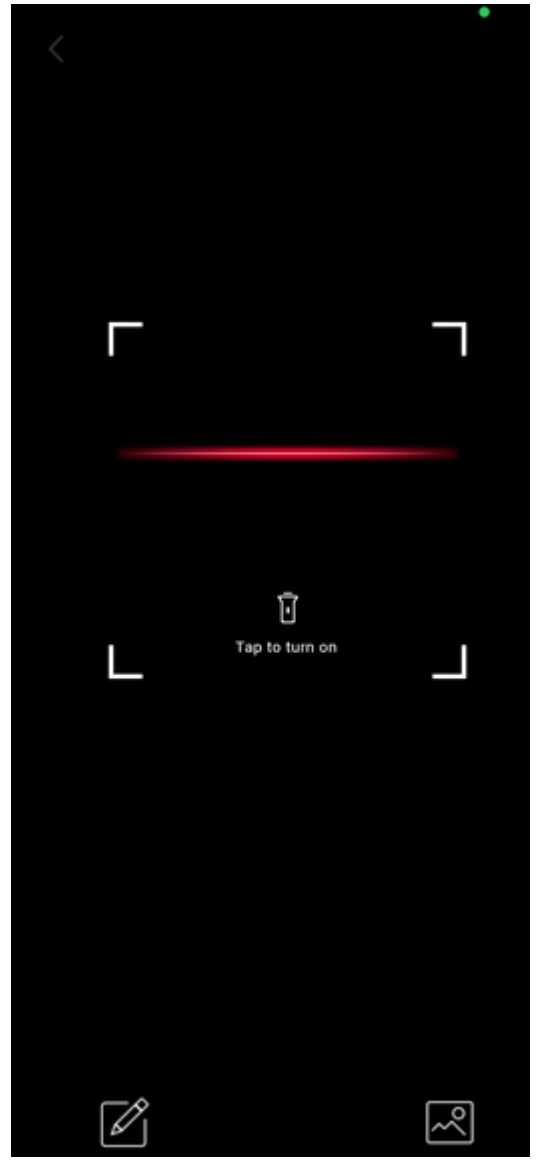

4. Scan the QR code on the device body or a local image. To scan a local image, tap  $\mathbb{R}$  to open your local album, and then choose the image to scan.

### **R**<br>Note:

To enter the device register code manually, tap  $\mathbb{Z}$  in the lower left corner, enter the code, and then confirm.

5. Choose a networking mode for the device.

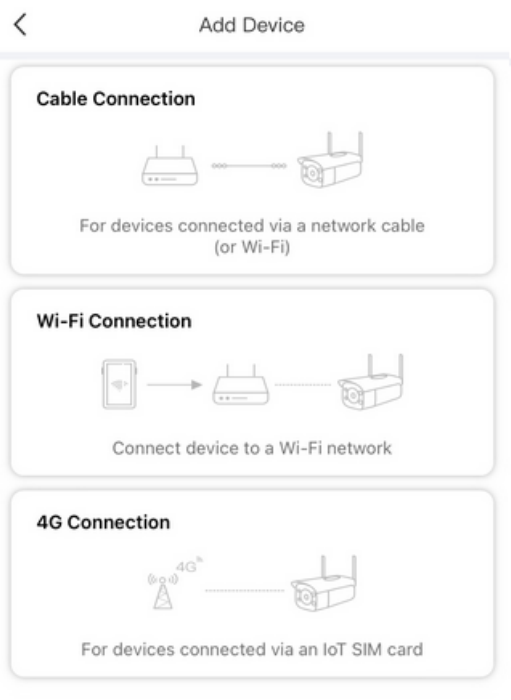

• Cable connection: Check the device name and register code, and then tap  $\Box$  in the top right corner to complete adding the device.

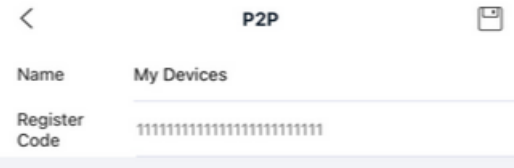

• Wi-Fi connection: Place the device in a Wi-Fi environment, and then follow the instructions in the app to add the device.

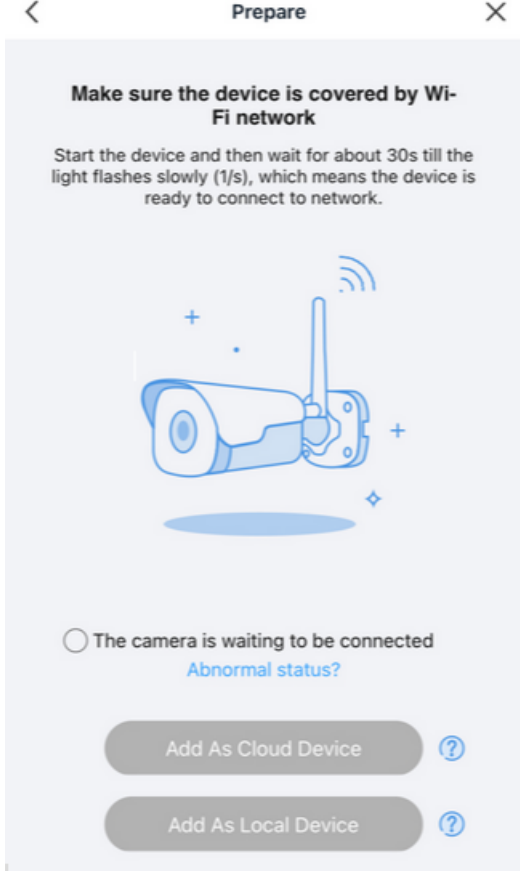

• 4G connection: Check the device name and register code, and then tap  $\Box$  in the top right corner to complete adding the device.

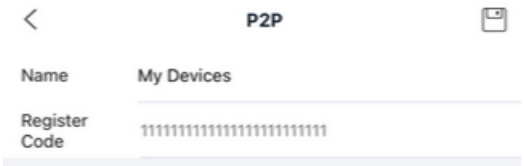

### <span id="page-11-0"></span>**Import from other Projects**

- 1. On the **Device** page, tap the name of the target project. The project details are displayed.
- 2. Tap  $+$  behind the search bar. The device adding page is displayed.
- 3. Choose **Import from Other Projects**. The device list page is displayed.

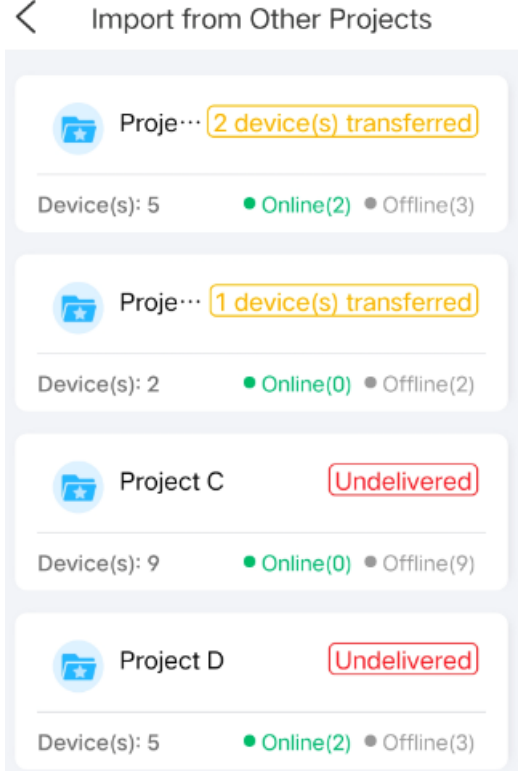

4. Click the project containing the device you want to import. The device list page appears. Choose the device to import.

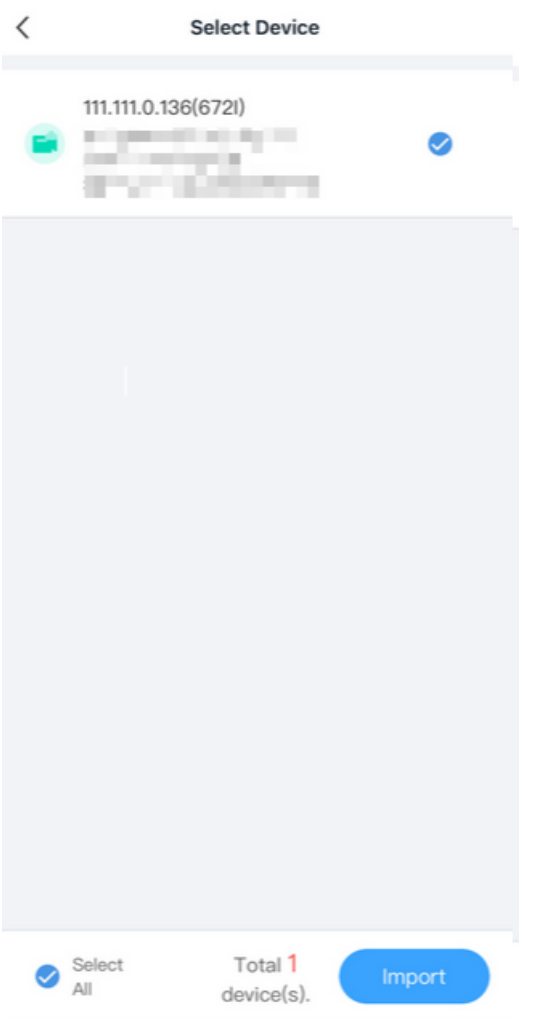

5. Tap **Import** to complete adding the device. The device will be deleted from its previous project (except when the previous project is the default project).

# <span id="page-12-0"></span>**5.3 Device Delivery**

Contractors deliver one or multiple devices to end users after completing the service.

**R**Note:

- The app only supports deliver projects by device (not by channel). If the delivered device is an NVR, all channels under the NVR will be delivered.
- Make sure the recipient has completed signup on the UNV-Link app.

#### **Batch Delivery**

- 1. On the **Device** page, tap the name of the target project. The project details are displayed.
- <sup>2.</sup> Tap  $\cdot$  in the top right corner, and then choose **Deliver Project**.
- <span id="page-12-1"></span>3. Choose a delivery method: Transfer or Share.

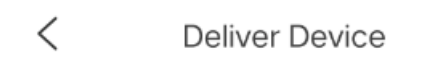

╭

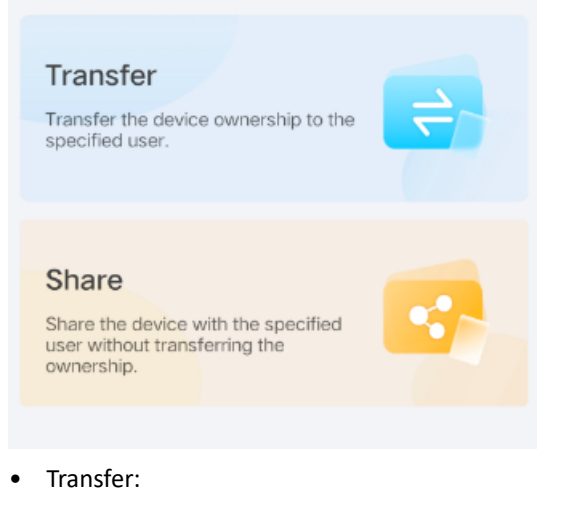

 $\sim$ 

(1) Choose the devices you want to deliver in the project. Tap **Transfer**.

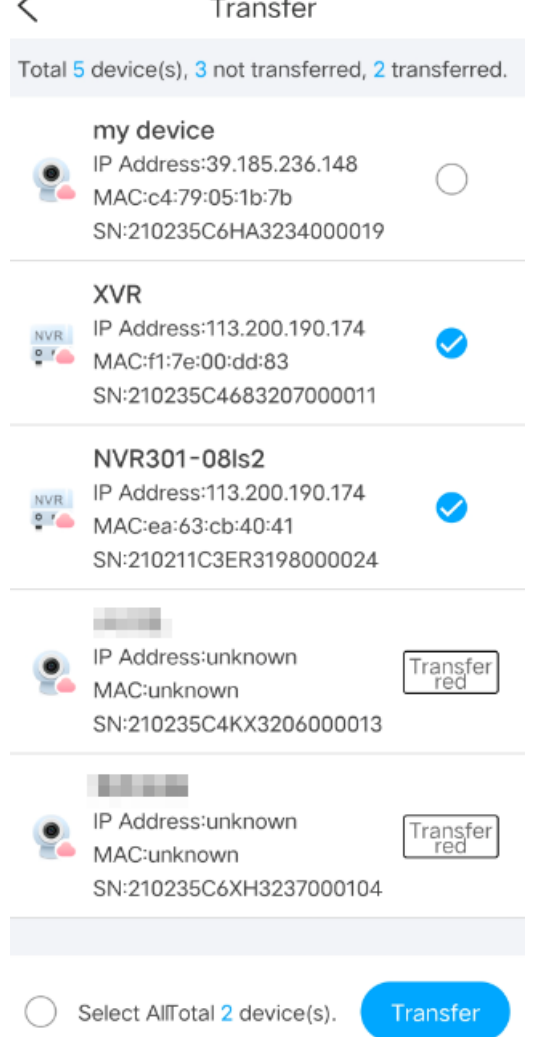

(2) Enter the recipient's email address or mobile phone number. You can tap  $\rightleftarrows$  to switch the input mode.

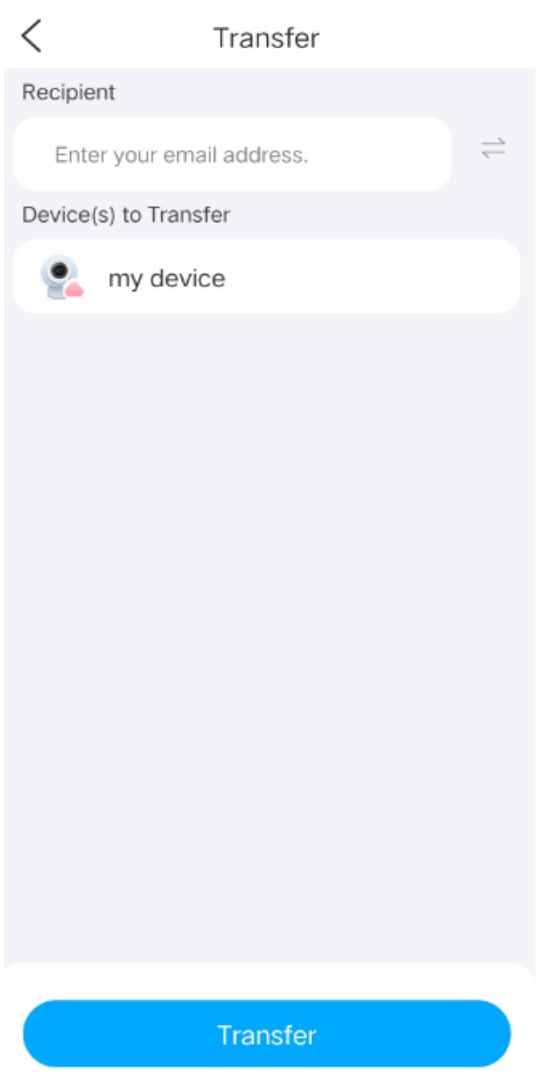

- (3) Click **Transfer**.
- Share:
	- (1) Choose the devices you want to deliver in the project. Tap **Share**.

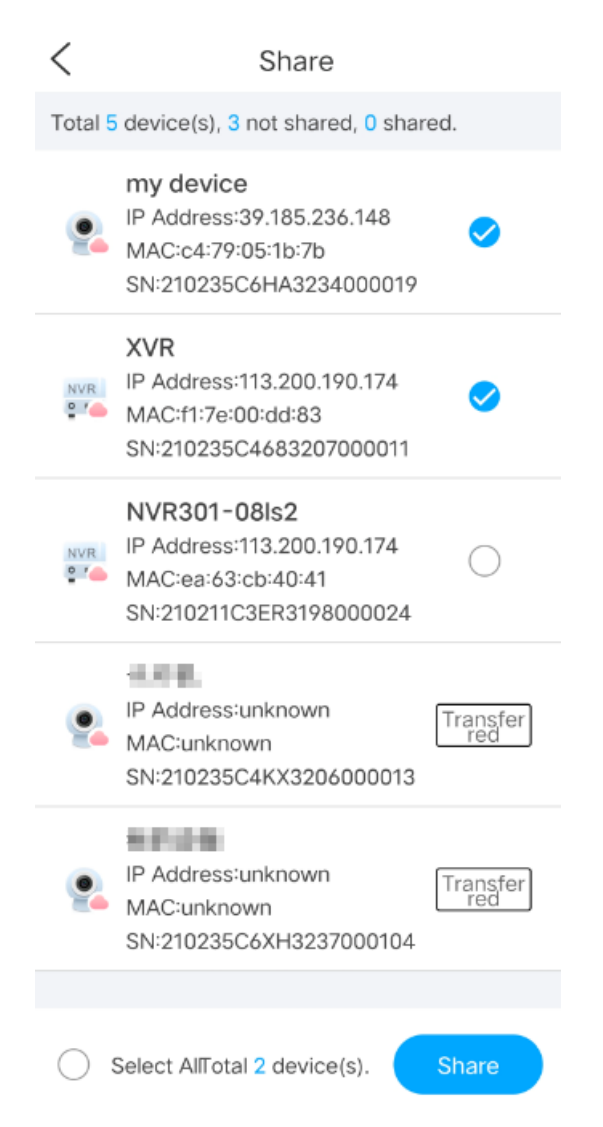

(2) Set the validity period and select permission(s) to be shared. Tap **Next**.

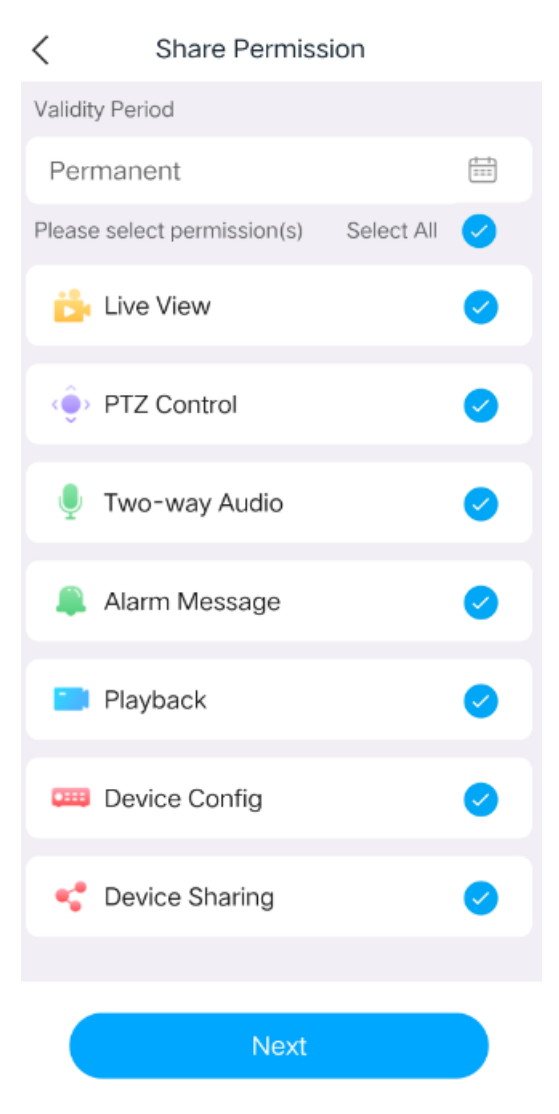

(3) Enter the recipient's email address or mobile phone number. You can tap  $\rightleftarrows$  to switch the input mode.

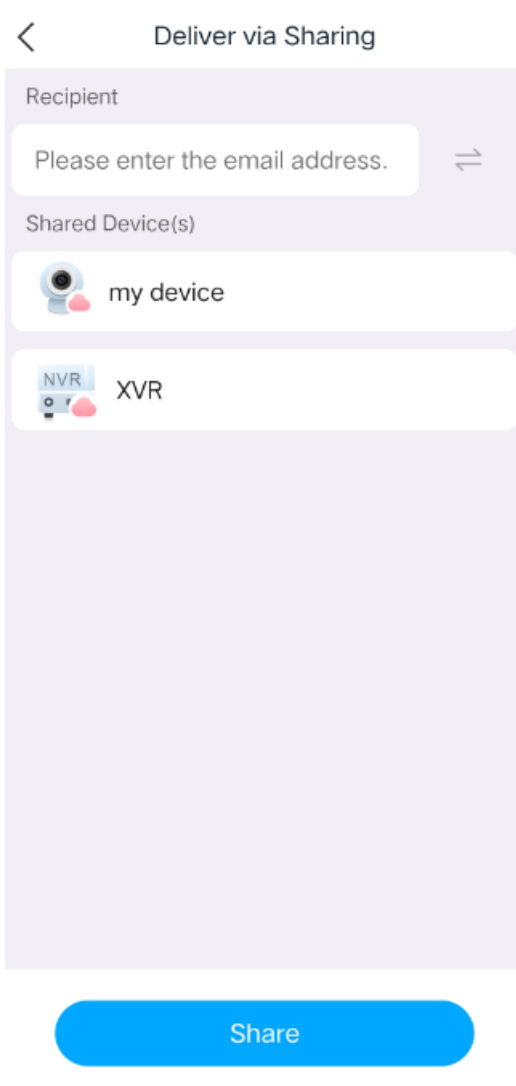

(4) Click **Share**.

### **Deliver One by One**

- 1. On the **Device** page, tap the name of the target project. The project details are displayed.
- 2. Tap behind the name of the device to deliver, and then choose **Deliver Device**.

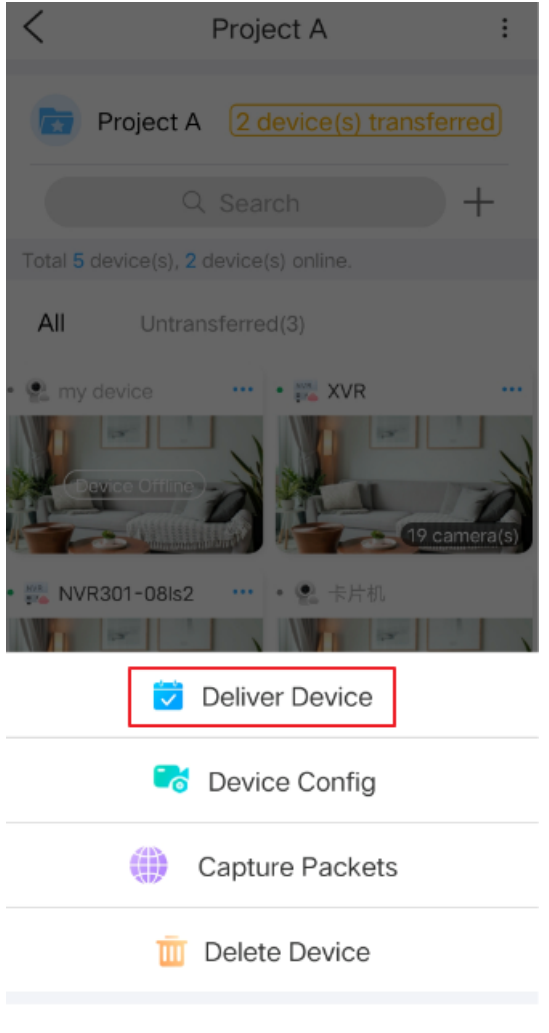

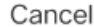

3. Follow operations in [step.](#page-12-1)

## <span id="page-18-0"></span>**5.4 Other Operations**

In addition to adding, delivering, and configuring devices, you can also:

- Search for a project: In the project list, tap  $\bigcirc$ , and then enter keywords to search for a project.
- Search for a device: In the project details page, tap  $Q$ , and then enter keywords to search for a device.
- Edit a project: On the project details page, tap in the top right corner, and then choose **Edit Project** to change the project name. Tap  $\Box$  when you complete.
- Delete a project: On the project details page, tap in the top right corner, choose **Delete Project**, and then confirm the delete. Deleting a project will also delete all the devices under the project.

# <span id="page-18-1"></span>**6 Connect Box**

For sites without electricity or network access, connecting the Connect Box can provide temporary power and network to the camera and then allow you to view camera live video and test the camera.

#### **Note:**

Make sure the Connect Box is turned on and properly connected to the camera. Refer to the *Connect Box Quick Guide* for detailed instructions.

1. Tap **Connect Box**.

- 2. Connect your mobile phone to the Connect Box's Wi-Fi network. The Wi-Fi name is "**GCBWIFI**+*the last 6 digits of the MAC address*".
- 3. Once your mobile phone is connected to the Connect Box's Wi-Fi network, the app displays Connect Box information and starts to search for devices connected to the Connect Box.

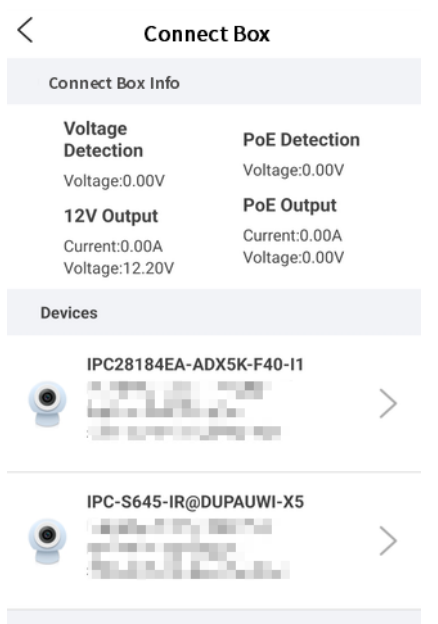

- Voltage Detection: Detects the external voltage of the camera.
- PoE Detection: Detects the output voltage of the Power Sourcing Equipment (PSE).
- 12V Output: Powers the camera using the Connect Box's 12V output port and displays the power supply status.
- PoE Output: Powers the camera using the Connect Box's PoE port and displays the power supply status.
- 4. Tap the device you want to add, and then enter its username and password in the pop-up box.
- 5. Tap **OK** to finish adding the camera. If the camera is added successfully, you can tap the device name to view live video. Adjust camera settings as needed.
	- [Modify](#page-42-1) device IP
	- Send mobile phone [location](#page-31-1)
	- Adjust image [settings](#page-24-0)

# <span id="page-19-0"></span>**7 Batch Config**

## <span id="page-19-1"></span>**7.1 Network Config**

When the mobile phone connects to Wi-Fi, the app can automatically search for devices and channels on the same LAN. You can configure network parameters for them.

## <span id="page-19-2"></span>**7.2 Video Config**

When the mobile phone connects to Wi-Fi, the app can automatically search for devices and channels on the same LAN. You can configure video parameters for them.

## <span id="page-19-3"></span>**7.3 P2P Upgrade**

Upgrade devices in batches remotely.

1. Go to **Batch Config** > **P2P Upgrade**.

2. Tap on a project to view devices under it.

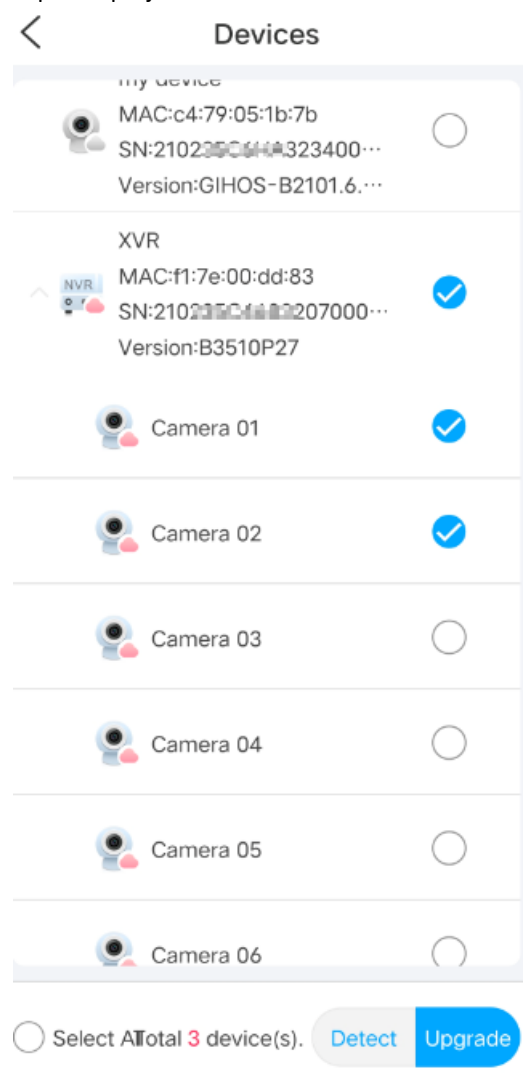

- 3. Select device(s) and channel(s) and tap **Detect** to detect new versions.
- 4. Select device(s) and channel(s) that can be upgraded and tap **Upgrade** to upgrade them remotely.

# <span id="page-20-0"></span>**8 Reset Password**

Reset the password of a device.

1. Open the target device's login page on your computer, and then click **Forgot Password**.

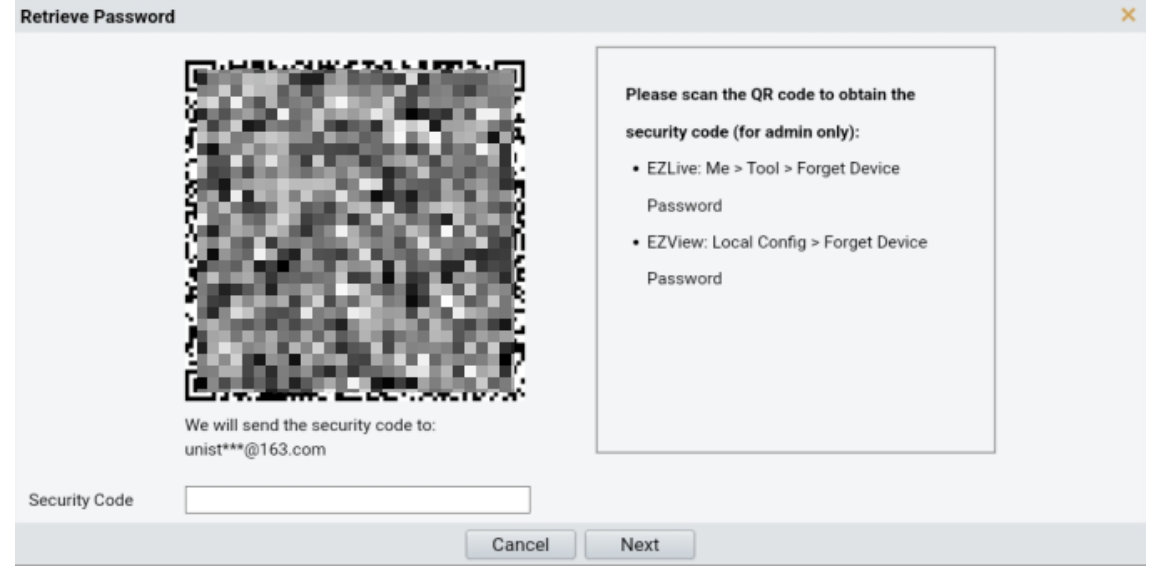

- 2. Tap **Reset Password** on the top of the **Device** page.
- 3. Scan the QR code displayed on your computer screen. A security code will be sent to the mobile phone number you have registered.
- 4. On the computer, enter the security code to log in to the device, and then set a new password.

# <span id="page-21-0"></span>**9 Video Management**

## <span id="page-21-1"></span>**9.1 Live View**

View the camera's live video and adjust image settings.

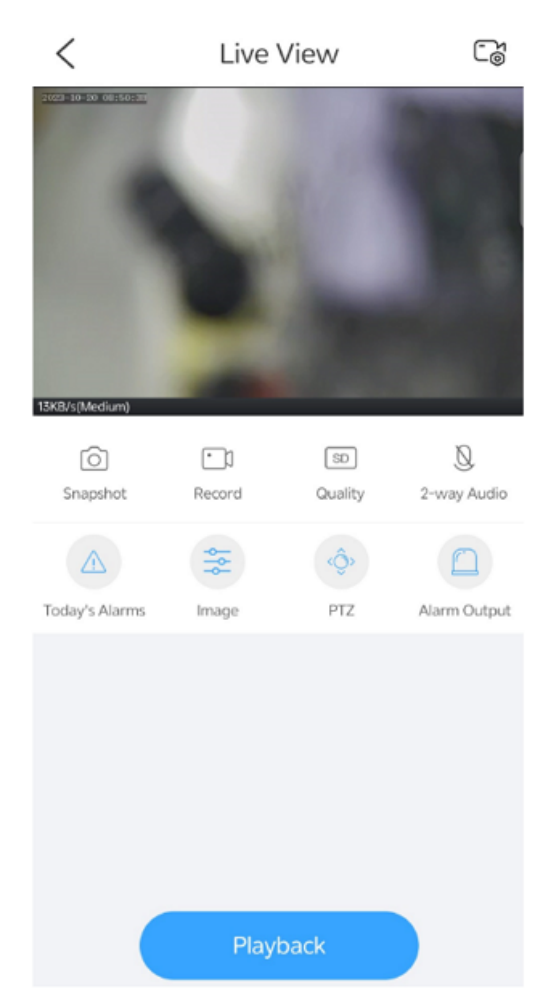

- Zoom in: Use fingers to zoom in on the image.
- Corridor mode: Tap in the top right corner to vertically magnify the image to full screen. Corridor mode is suitable for narrow scenarios and requires you enable rotation in Image [Rotation](#page-24-1).

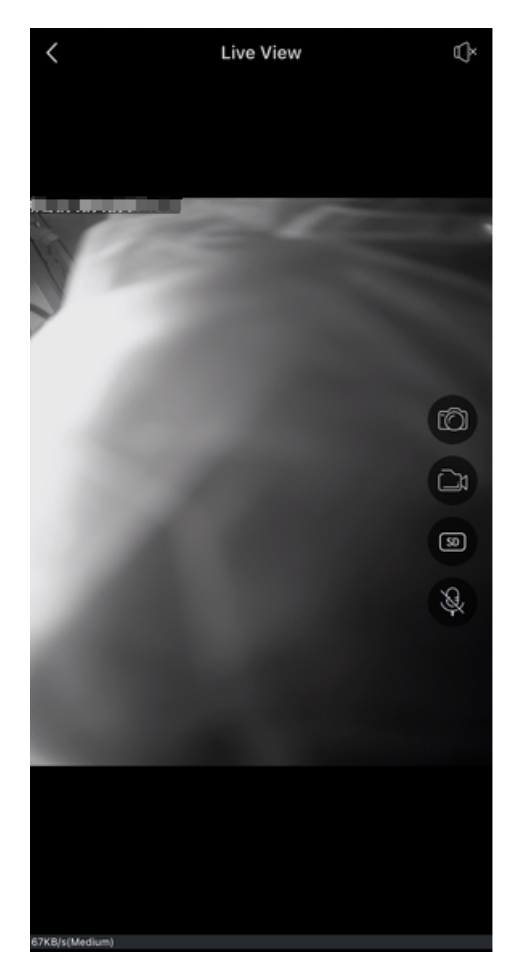

- Mute/unmute: Sound is muted by default. You can tap  $\mathbb{C}$  to turn on the speaker, and tap again to mute the sound.
- Full screen: Tap  $\frac{1}{k^2}$  in the bottom right corner to play video in full screen. Tap  $\leq$  in the top left corner to exit full screen.

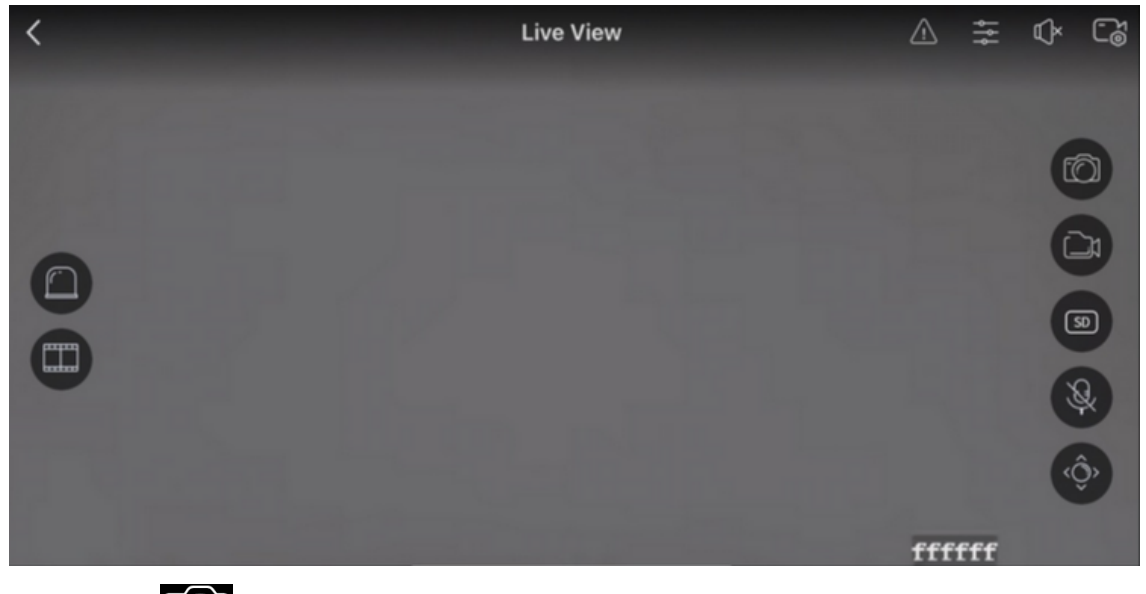

- Snapshot: Tap  $\widehat{t}$  to capture the current image and save it to your mobile phone's album.
- Record: Tap to start video recording, and tap again to stop recording.
- Video quality: Tap Med... to switch image quality, including high, medium, and low.
- Two-way audio: Tap  $\mathcal{R}$  to start audio intercom with the device.
- Today's Alarm: Tap **Today's Alarm** to view alarms reported by the device on the current day. You can scroll up or down as necessary if there are many alarms.
- <span id="page-24-1"></span><span id="page-24-0"></span>• Image settings: Tap **Image** to configure image parameters.
	- Brightness: Adjust the level of lightness and darkness of the image.
	- Saturation: Adjust the intensity and purity of colors in the image.
	- Contrast: Adjust the ratio of brightness between the brightest and darkest at the same point on the screen.
	- Image rotation: Mirror the image, including normal, vertical, horizontal, 180°, 90° clockwise, and 90° anticlockwise.
	- 2D DNR (2D digital noise reduction): It is a noise reduction technique applied within each frame of image. The technique involves averaging the values of a pixel with its surrounding pixels to reduce noise. However, this process may lead to some loss of details in the image.
	- 3D DNR (3D digital noise reduction): It is a noise reduction technique applied between frames of image. By comparing adjacent frames, it identifies the positions of noise pixels and applies control to reduce the impact, resulting in a cleaner and more detailed image display.
	- Sharpness: Adjust image clarity and sharpness of image edges.
- PTZ (for PTZ cameras only): Tap to open the PTZ control panel, and then press and hold the arrows to rotate the PTZ camera.

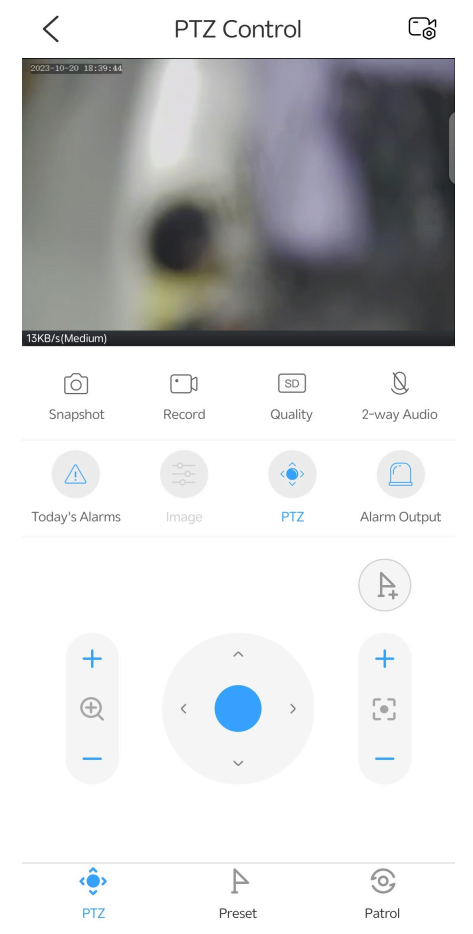

• Zoom: Adjust the zoom ratio of the lens by tapping **+** or **-** in . • Focus: Adjust the focus of the lens by tapping **+** or tap **-** in . • Add preset: Tap  $\left( \begin{array}{c} \searrow \\ \searrow \end{array} \right)$  to add a preset.

- Manage presets:
	- Go to a preset: Tap **Preset**. On the pop-up preset list, choose the desired preset, and then tap **Go to Preset**. The camera will rotate to the specified preset.
	- Manage preset: Tap Preset, tap  $\Box$  on the right, tap the presets to delete, and then tap  $\overline{1||1|}$  to delete the presets.
- Patrol: The camera can go to the configured preset positions one by one in order within the set patrol time. The length of time that the camera stays at a preset is configurable.

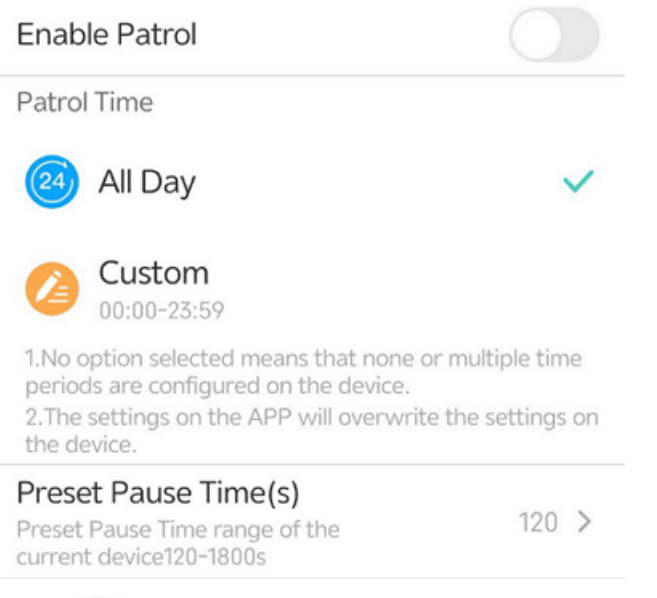

- 1. Tap  $\bigcap$  to enable or disable patrol. When enabled, the camera will patrol in accordance with the preset order, patrol time, and stay time.
- 2. Set a patrol time, which can be all-day or a specific time period. Only within the patrol time will the camera conduct patrol.
- 3. Preset Pause Time(s): Set the length of time that the camear will stay at a preset before going to the next.

• Alarm output: Tap **Alarm Output**. If the button behind a channel is displayed as **the set of the final state**, it means that

alarm output has been enabled. After alarm output is enabled, if the camera reports an alarm, the connected external alarm output device will also report an alarm.

- Playback: Tap to play recordings. See [Playback.](#page-26-0)
- Device configuration: Tap  $\bigcap_{n=0}^{\infty}$  in the top right corner to configure devices. See Device [Configuration.](#page-28-0)

# <span id="page-26-0"></span>**9.2 Playback**

Search and play recordings of a device.

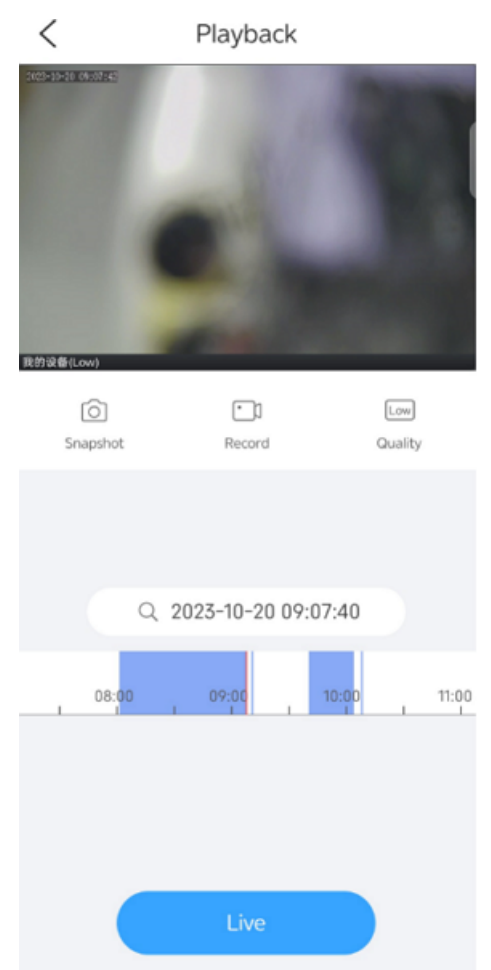

- Pause/resume: Tap the pause button in the floating toolbar to pause the video, tap the button again to resume.
- Zoom in: Use fingers to zoom in on the image.
- Corridor mode: Tap  $\Box$  in the top right corner to vertically magnify the image to fill the entire screen. Corridor mode is suitable for narrow scenarios and requires you enable rotation in Image Rotation.

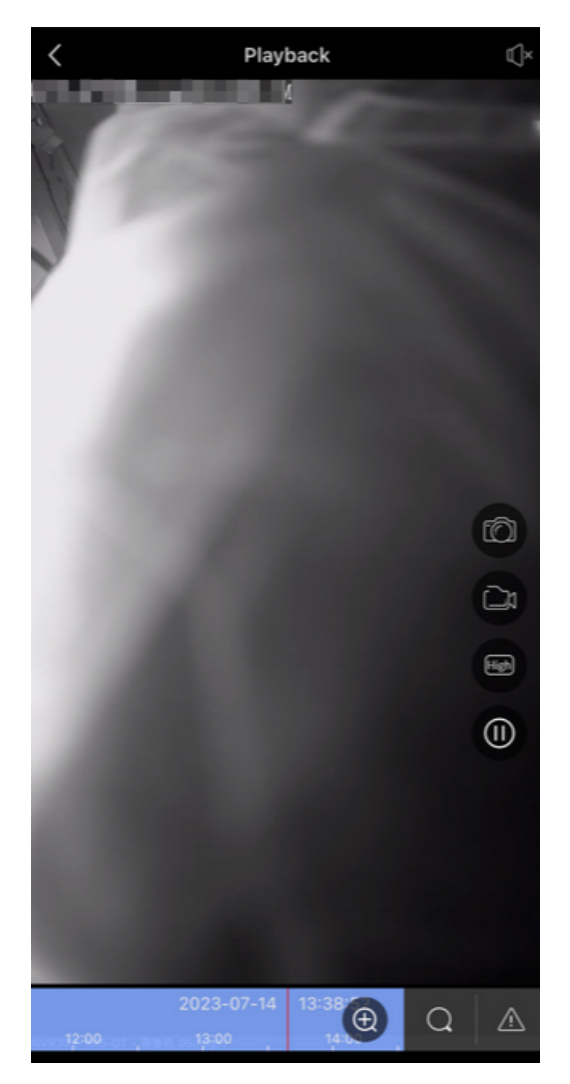

- Mute/unmute: Sound is muted by default. You can tap  $\mathbb{C}$  to turn on the speaker, and tap again to mute the sound.
- Full screen: Tap  $\frac{1}{k^2}$  in the bottom right corner to play video in full screen. Tap  $\leq$  in the top left corner to exit full screen.

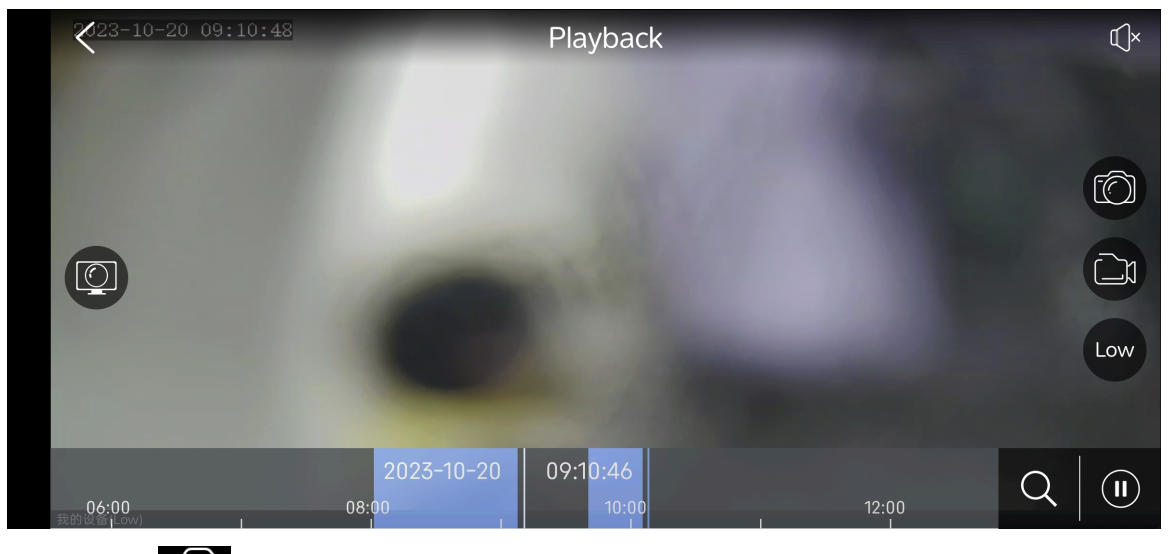

- Snapshot: Tap  $\tau$  to capture the current image and save it to your mobile phone's album.
- Record: Tap to start video recording, and tap again to stop recording.

•

- Video quality: Tap Low to switch image quality, including high and low.
- Back to live view: Tap **Live** to view live video.

# <span id="page-28-0"></span>**10 Device Configuration**

Use the app to configure device parameters.

**R**<sup>i</sup>≫ Note:

The parameters displayed may vary depending on the connected device. This section lists all parameters for your reference.

### **Configure Device**

To configure an IPC, NVR or access control device:

• On the project details page, tap **...** behind the device name, and then choose Device Config.

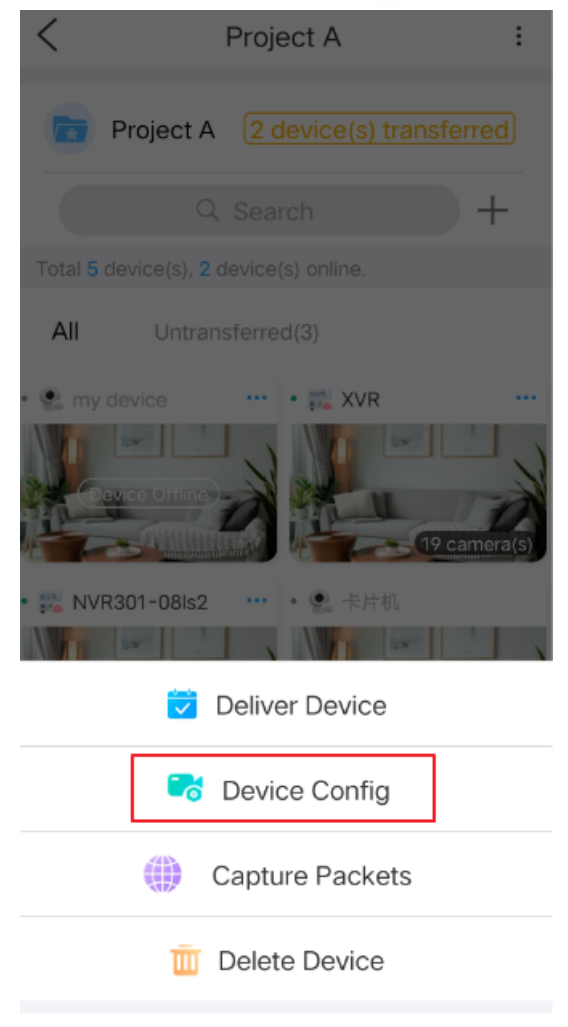

Cancel

On the project details page, tap the device's image to open the live view or channels page, and then tap  $\Box$ in the top right corner to open the **Settings** page.

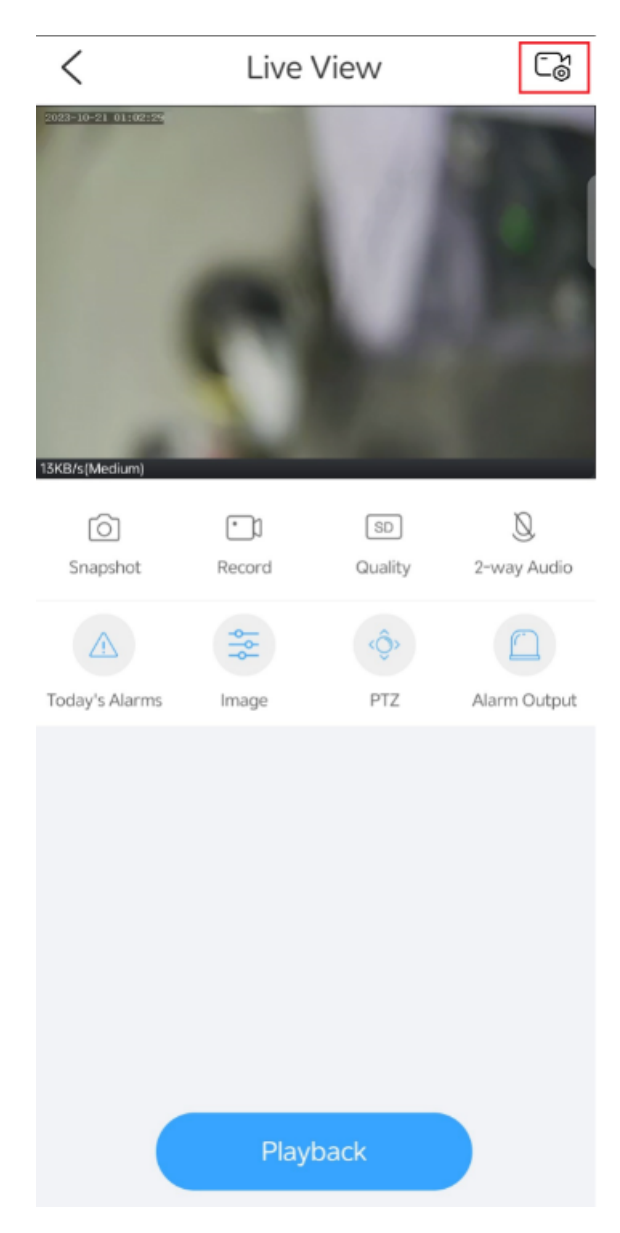

### **Configure Channels**

To configure a channel of an NVR, IPC, or access control device:

• On the project details page, tap the device's image to open the channels page, and then tap ••• behind the channel name, and then choose **Channel Configuration**.

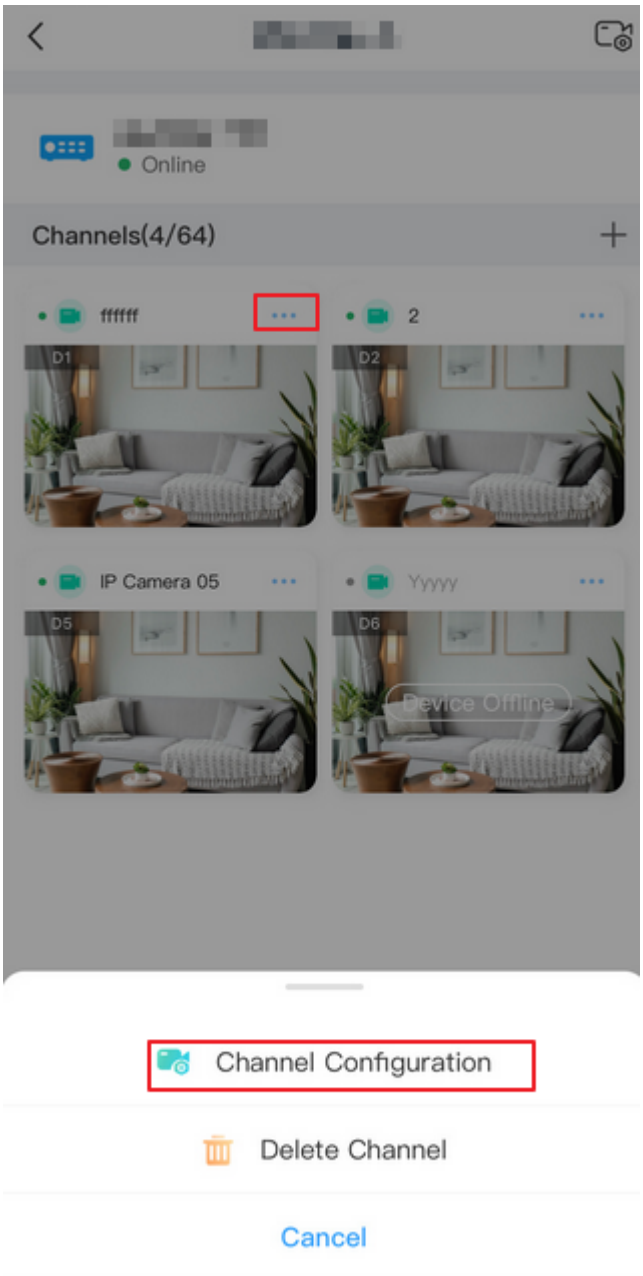

• On the project details page, tap a device's image to open the channels page. Tap a channel's image to open the live view page, and then tap  $\Box$  in the top right corner to open the **Settings** page.

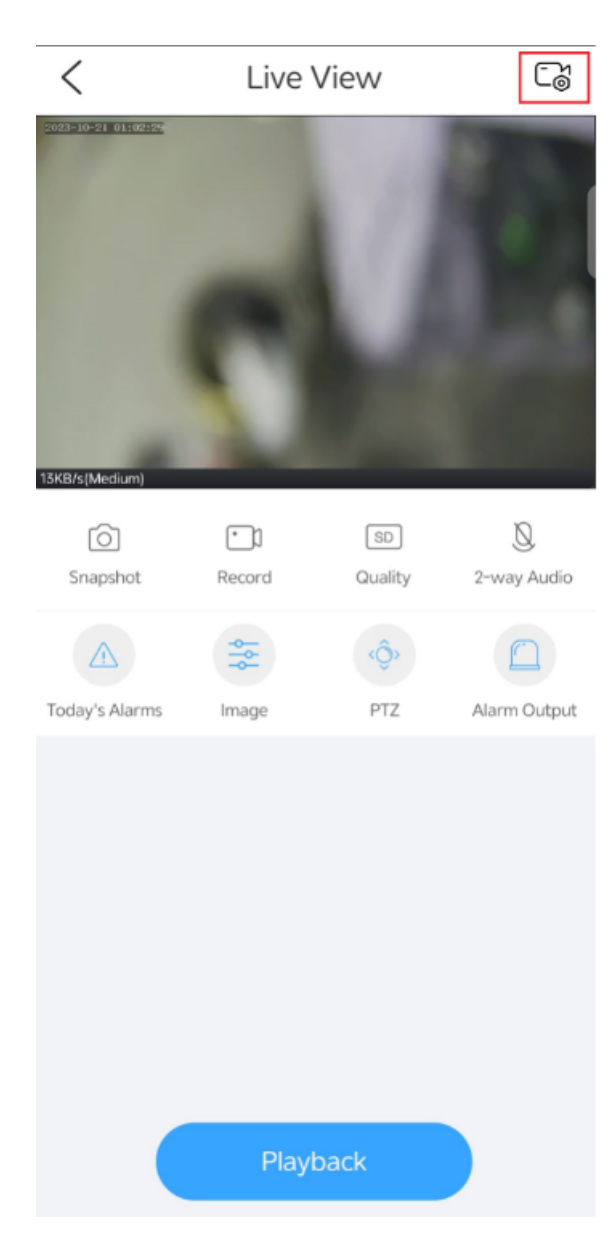

# <span id="page-31-0"></span>**10.1 Basic Information**

On the **Basic Info** page, you can view the device's serial number and model, set the device name and time, change the device password, get the mobile phone's location information, and restart the device.

## <span id="page-31-1"></span>**10.1.1 Device Info**

Use the app to view device serial number and model, modify device name and password, upgrade device version, get mobile phone's location information, and restart the device.

- 1. On the **Settings** page, tap the device name.
- 2. You can change device name, device password, upgrade device version, view device model and serial number, and get the mobile phone's location information.

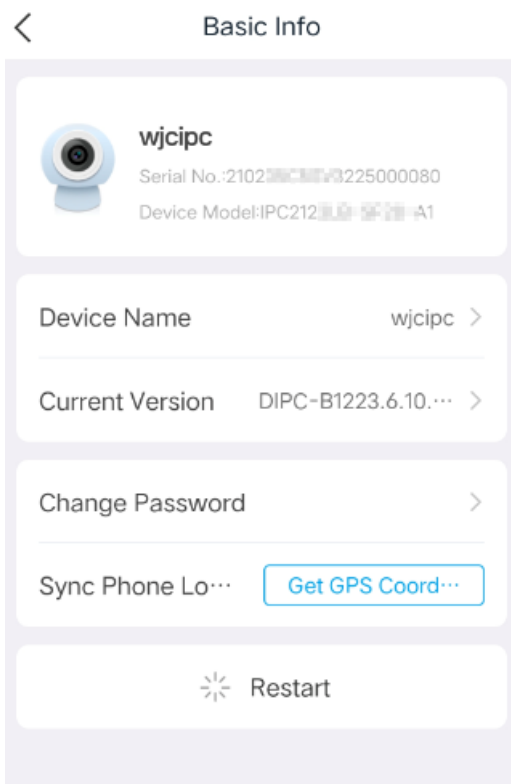

- Change device name: Tap **Device Name**. On the page displayed, enter the new name, and then tap  $\Box$  in the top right to save the changes.
- Change device password: Tap **Change Password**. On the page displayed, enter the old password, new password, confirm the new password, and then tap **OK** to save the changes.

**R**<sup>→</sup> Note:

The password of NVR channels cannot be changed on the app.

- Upgrade device version: If an update is available, a red dot will be displayed at the top right corner of the current version. You can tap **Current Version** to access the **Version Information** page and upgrade.
- When you tap **Get GPS Coordinates**, the mobile phone will send its geolocation data to the camera. This enables the camera to display its geolocation information when added to an upper-level platform.

### **R**<br>■ Note:

Not all devices can get geolocation information from a mobile phone. Therefore, this parameter may or may not be displayed depending on the device's capability.

• Restart device: Tap **Restart**, and then confirm to restart the device.

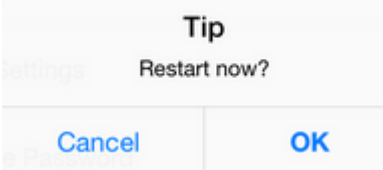

### <span id="page-32-0"></span>**10.1.2 Time**

Modify the time zone and time of a device. You can adjust the time settings manually or use the automatic sync function to keep the time settings of the device synchronized with those of the mobile phone.

1. On the **Settings** page, tap **Time**.

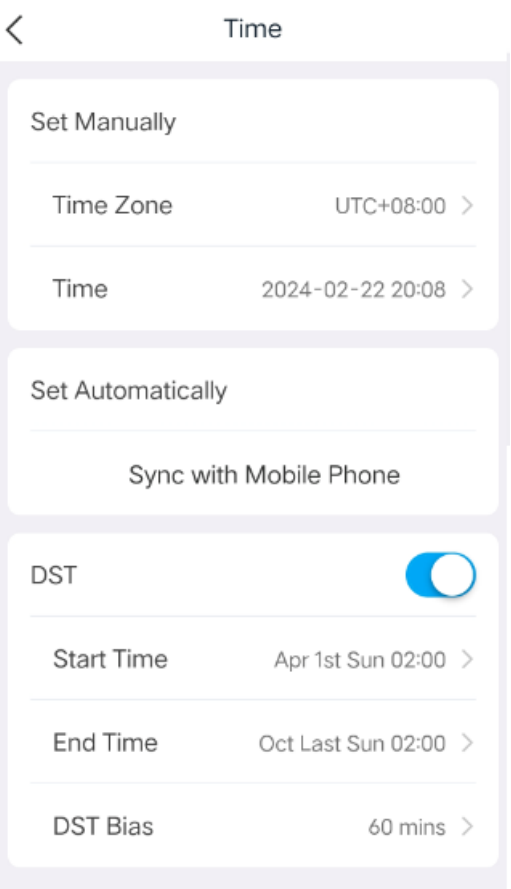

- 2. Choose a way to adjust time settings of the device.
	- Set manually: Tap **Time Zone** or **Time**, and then adjust the time zone or time in the pop-up box. Tap **OK** when you complete.
	- Set automatically: Tap **Sync with Mobile Phone**. The time zone and time settings of the device will be synchronized with those of your mobile phone.

# <span id="page-33-0"></span>**10.2 Alarm Configuration**

Set alarm sound, arming/disarming, and configure alarm parameters.

### <span id="page-33-1"></span>**10.2.1 Alarm Detection**

#### **Motion Detection**

Motion detection detects the motion of objects within a specified area during a specified period, based on the sensitivity set by the user.

1. Tap **Alarm Detection** > **Motion Detection**.

# **Motion Detection Motion Detection Detection Area** Sensitivity  $\bigcap$  $\odot$  $\bigcap$ Low Medium High **Detection Time** All Day  $>$

2. Enable motion detection as needed. After enabling motion detection, you need to set detection area, detection sensitivity, detection time, and alarm snapshot (if applicable).

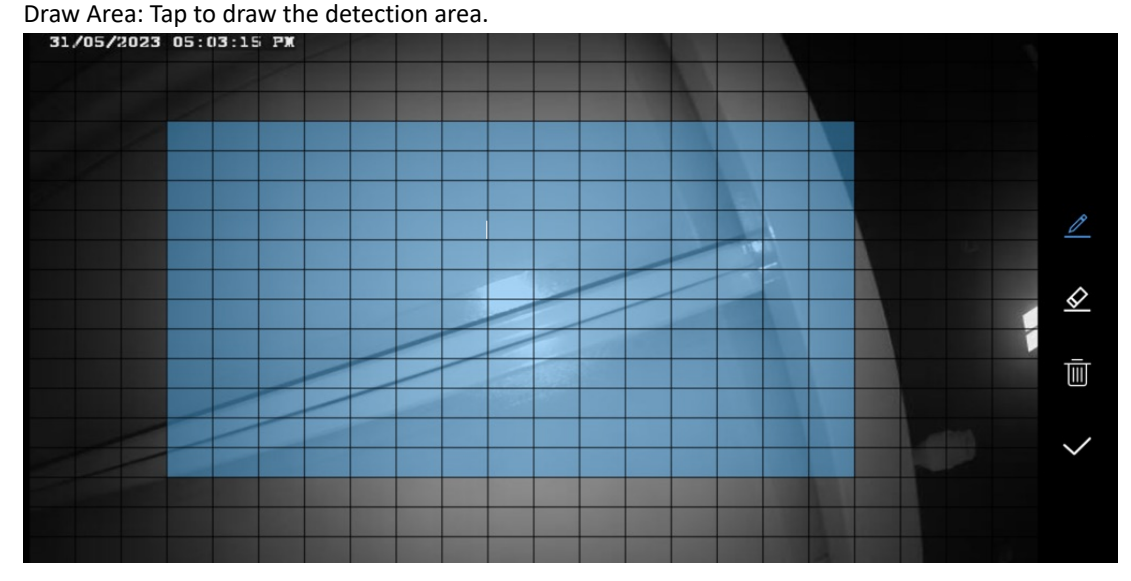

- Draw area: By default, the entire screen is the detection area (blue). Tap  $\Diamond$  and then drag on the screen to erase detection area; tap  $\ell$  and then drag on the screen to draw detection area (blue). After completing the drawing, tap  $\vee$  to save the area.
- Redraw an area: Tap  $\overline{m}$  to clear the existing area on the image, and then tap  $\ell$  to redraw. Tap  $\vee$ when you complete.
- Sensitivity: Choose a sensitivity level, high, medium, or low. The higher the sensitivity level, the smaller the detectable pixels become, making it easier to trigger an alarm. However, this also leads to an increase in the false alarm rate.
- Detection time: It can be set to all-day or a specified time period. To specify a time period, choose **Customize**, and then set the start time and end time in the pop-up box. Tap **OK**. The device will detect motion within the specified detection area during the specified time period every day.
- Alarm snapshot: When enabled, an alarm image will be attached to motion detection alarms.

#### ⊉ **Note:**

The settings saved on the app will overwrite those on the device.

### **Audio Detection**

Audio detection detects sound within the specified area. After enabling audio detection, you need to set and adjust detection sensitivity based on actual requirements and testing. A higher sensitivity level will result in easier sound detection.

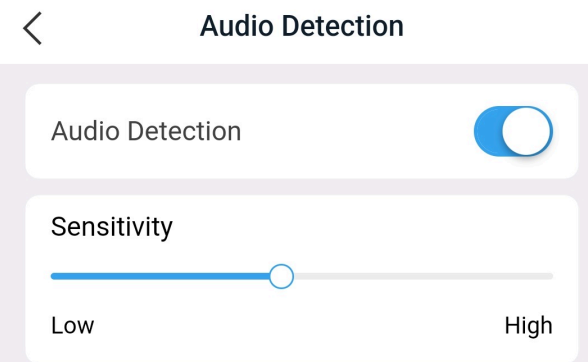

## <span id="page-35-0"></span>**10.2.2 VCA Detection**

The app supports the following types of VCA detections.

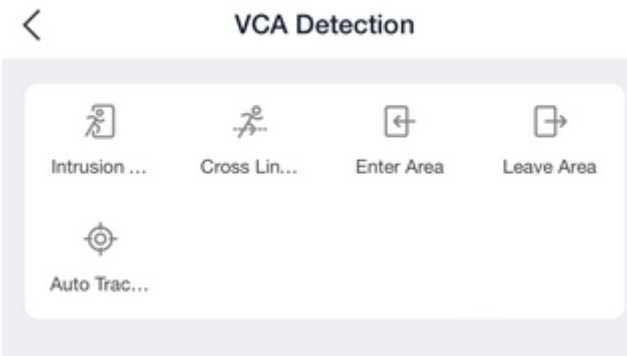

### <span id="page-35-1"></span>**Intrusion Detection**

Intrusion detection triggers an alarm when it detects an object entering the specified area in the live video and staying within the area for a certain length of time.

#### $\langle$ **Intrusion Detection**

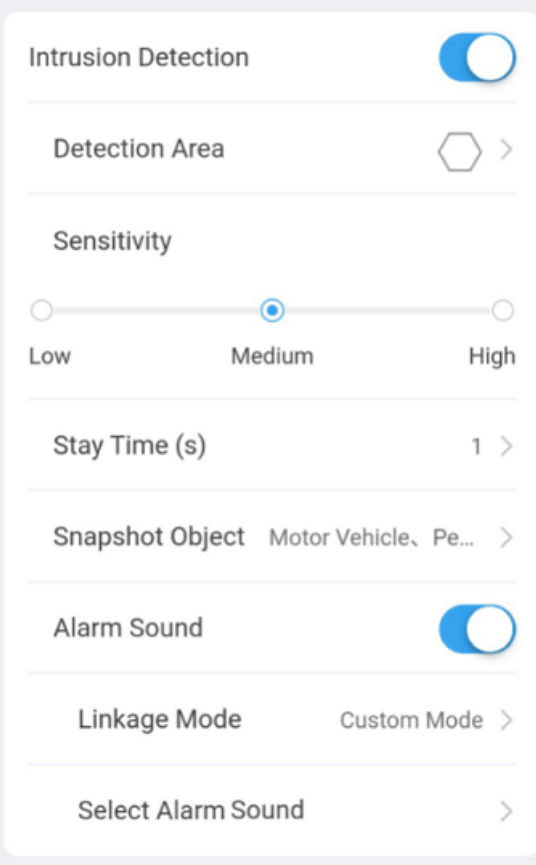

The parameters are described below.

• Detection area: Tap to draw the detection area.

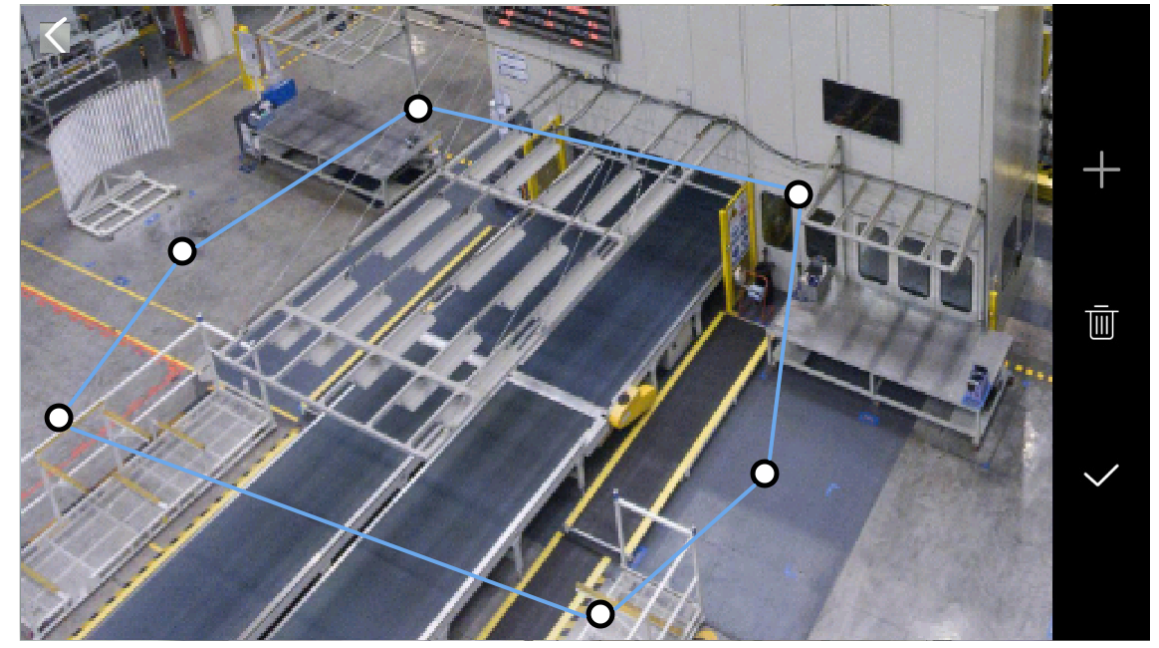

- Draw an area: Tap  $\Box$  on the right side. A hexagon appears on the screen. Drag a vertex to adjust the shape as needed. After you complete the drawing, tap  $\sqrt$  to save the area.
- Redraw an area: Tap  $\blacksquare$  to clear the existing area on the image, and then tap  $\blacksquare$ . A hexagon appears on the screen. Drag a vertex to adjust the shape as needed. After you complete the drawing, tap  $\checkmark$  to save the area.
- Sensitivity: Choose a sensitivity level, high, medium, or low. The higher the sensitivity level, the smaller the detectable pixels become, making it easier to trigger an alarm. However, this also leads to an increase in the false alarm rate.
- Stay time: If the detected object enters the area and stays in the area for the set time, an alarm will be triggered.
- Detection object: Choose an object type, including motor vehicle, non-motor vehicle, or pedestrian.
- Linkage Mode: Configure an arming schedule for the triggered alarms.

Linkage Mode

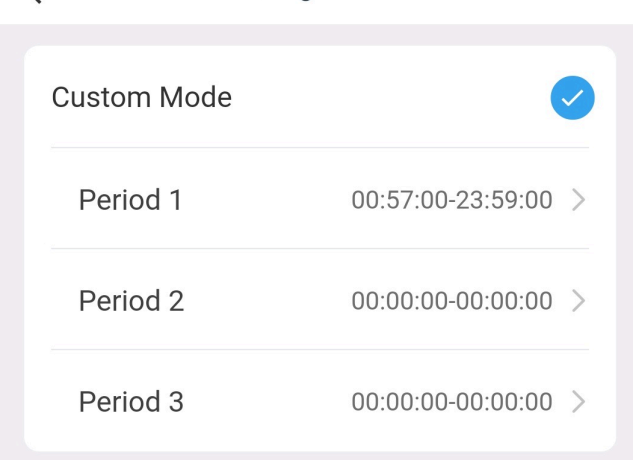

### **R**<sup>→</sup> Note:

 $\overline{\left\langle \right\rangle }$ 

- Set the start and end time of the arming schedule. The daily schedule takes effect within the set time range.
- Up to three arming schedules can be configured. The time range of the configured schedules must not overlap.
- Select Alarm Sound:Tap and then choose an alarm sound from the list. You can choose an alarm sound provided by the system or an alarm sound that you have customized.

#### **Cross Line Detection**

Cross line detection triggers an alarm when it detects an object crossing the detection line in the specified direction in the live video.

### **Cross Line Detection**

 $\langle$ 

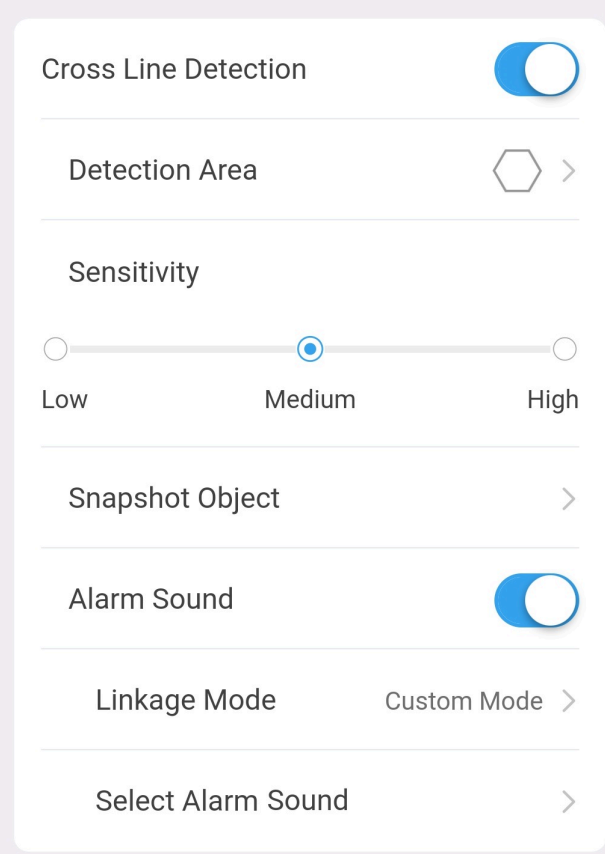

The parameters are described below.

• Detection Area. An alarm will be triggered if an object crosses the detection line (also known as tripwire) in the specified direction.

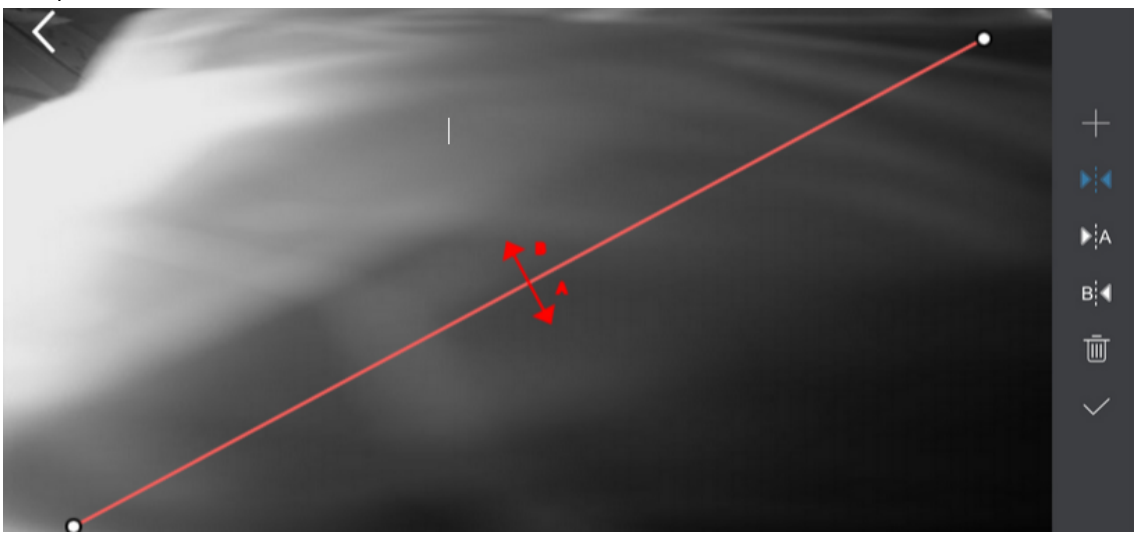

Draw the detection line: Tap  $\blacksquare$  on the right side. A detection line appears, with two directions (A and B). You can drag an end of the detection line to the desired position. By default, an alarm will be triggered when an object crosses the line in either direction (from A to B or from B to A). You can tap  $\bullet$  A or  $\overline{B}$  to change the trigger direction. The direction pointed by the arrow is the trigger direction. For example, if the arrow points from A to B, then an alarm will be triggered when an object crosses the detection line from A to B; an alarm will not be triggered when the object crosses the detection line from B to A. When you complete the drawing, tap  $\sqrt{\ }$  to save the detection line.

- Redraw detection line: Tap  $\frac{1}{\sqrt{2}}$  to clear the existing detection line, and then tap  $\frac{1}{\sqrt{2}}$ . A new detection line appears on the screen. Adjust its position and direction as needed. When you complete the drawing, tap  $\checkmark$
- For other parameters, please refer to Intrusion [Detection](#page-35-1).

### **Enter Area**

Enter area detection triggers an alarm when it detects an object entering the detection area in the live video.

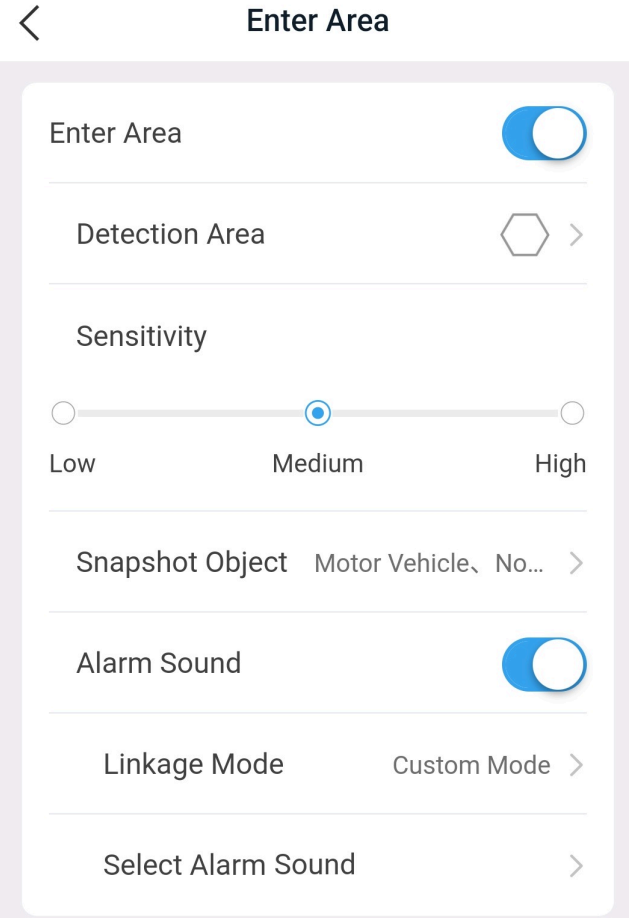

For parameter descriptions, please refer to Intrusion [Detection.](#page-35-1)

#### **Leave Area**

Leave area detection triggers an alarm when it detects an object exiting the specified area in the live video.

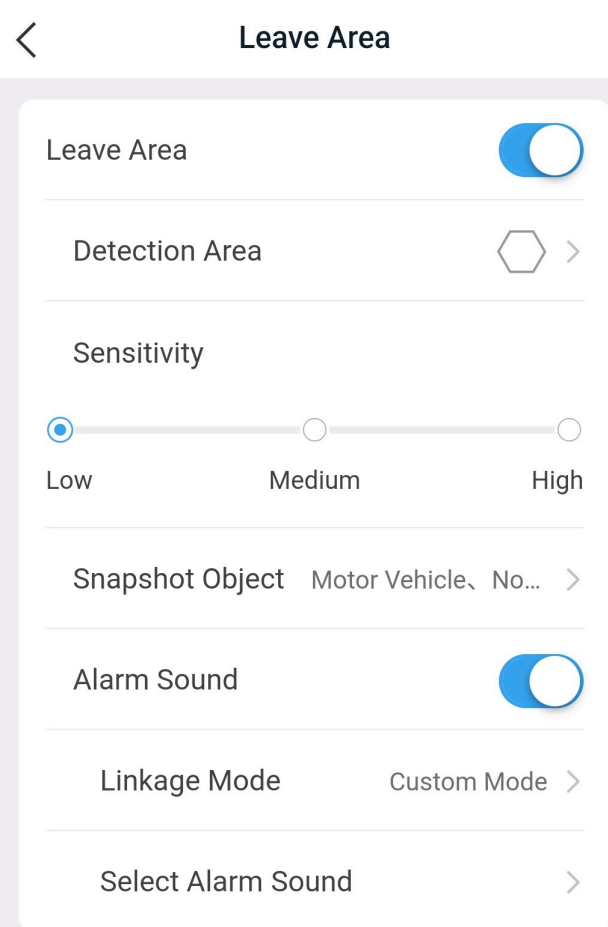

For parameter descriptions, please refer to Intrusion [Detection.](#page-35-1)

### **Auto Tracking**

 $\overline{a}$ 

The camera automatically tracks the detected object within the set detection time.

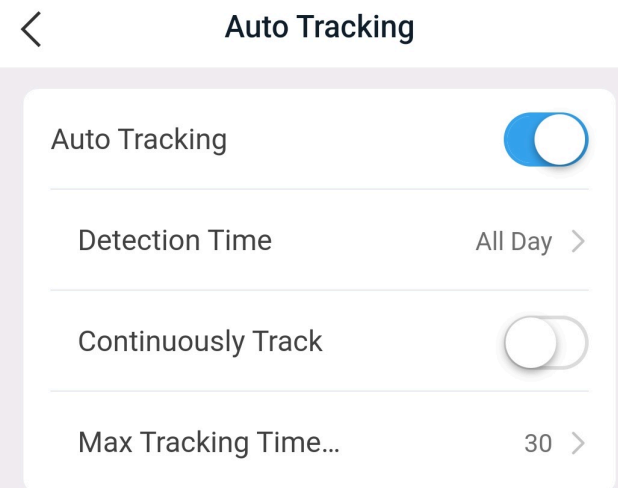

 $\overline{\phantom{a}}$ 

 $\mathbf{r}$ 

The parameters are described below.

- Detection time: It can be set to all-day or a specified time period. To specify a time period, choose **Customize**, and then set the start time and end time in the pop-up box. Tap **OK**. The device will detect motion within the specified detection area during the specified time period every day.
- Continuously track: When enabled, the device will track the target until it leaves the surveillance area. When disabled, the device will track the target according to the maximum tracking time.
- Maximum tracking time(s): The maximum length of time for the device to track the target. For example, if the time is set to 10 seconds, and if the target does not leave the surveillance area within this timeframe after triggering the rules, the camera will cease tracking.

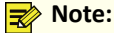

The maximum tracking time is displayed only when **Continuously Track** is disabled.

### <span id="page-41-0"></span>**10.2.3 Disarm Alarm Linkage**

You can disarm the system to deactive alarm linkage during the disarming period.

- 1. On the **Settings** page, tap **Disarm Alarm Linkage**.
- 2. To enable disarming, tap  $\Box$ . When disarming is enabled, alarm linkage does not take effect during the disarming period.

### <span id="page-41-1"></span>**10.2.4 Customize Alarm Sound**

Customize alarm sound (see Set Alarm [Sound](#page-35-0)) so that the device will play your preferred alarm sound when an alarm occurs.

- 1. On the **Settings** page, tap **Customize Alarm Sound**.
- 2. Tap **Add Alarm Sound**.

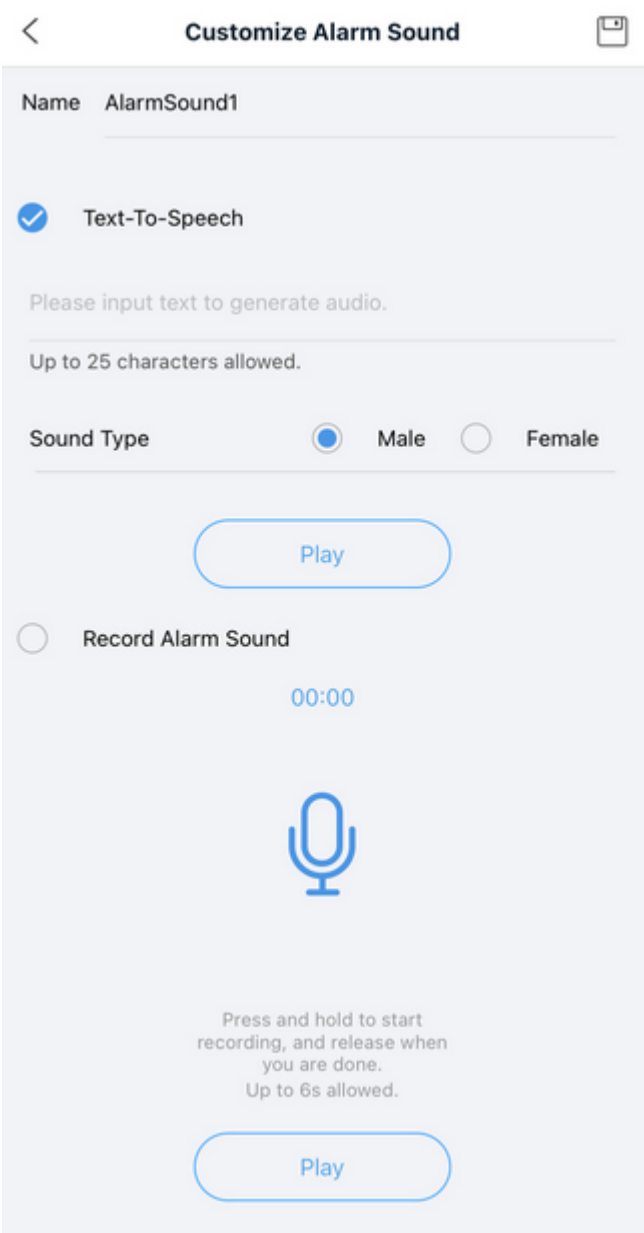

- 3. Enter the alarm sound name.
	- Text-To-Speech: Enter the text to be generated, choose a sound type (male or female ). The system will convert the text into audio. Tap **Play** to try it on your mobile phone.
- Record Alarm Sound: Press and hold  $\bigcirc$  to start recording, and release to stop recording. The maximum length is 6 seconds. Tap **Play** to try it on your mobile phone.
- 4. Tap  $\Box$  in the top right corner to save the alarm sound.
- 5. To customize more alarm sounds, repeat the above steps.

After you complete adding alarm sounds, you can:

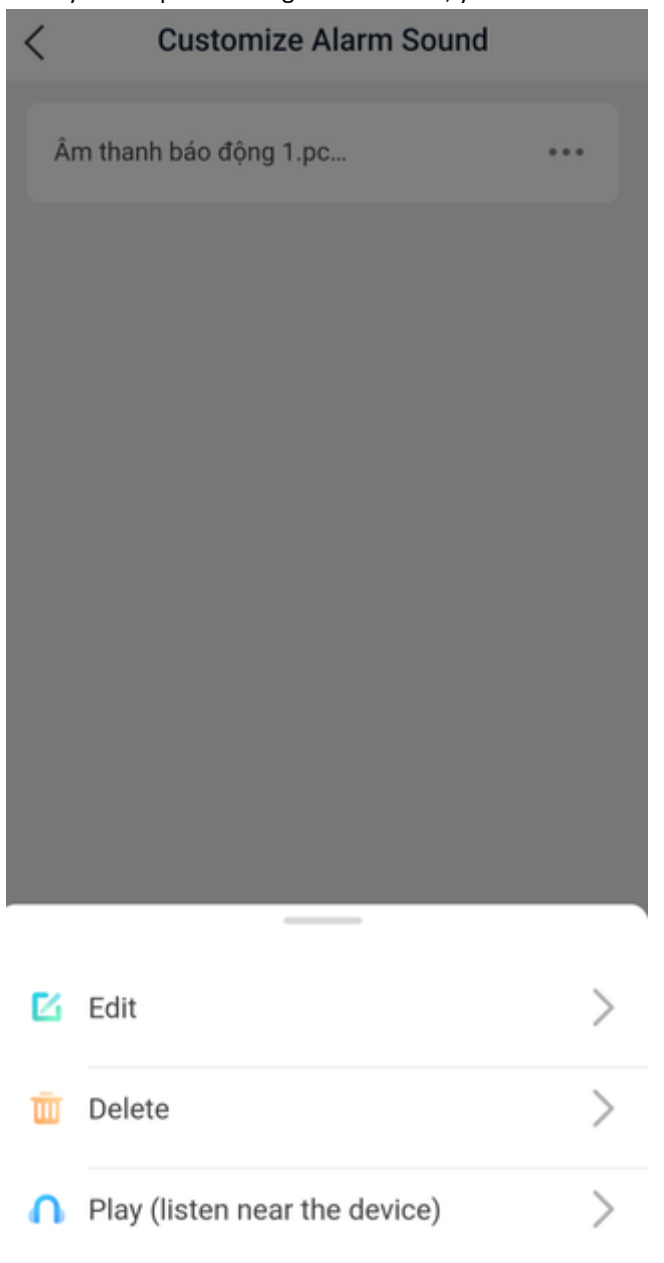

### Cancel

- Edit: Tap to rename the alarm sound.
- Delete: Tap to delete the alarm sound.
- Play (listen near the device): Tap to play the alarm sound on the device.

# <span id="page-42-0"></span>**10.3 General Configuration**

### <span id="page-42-1"></span>**10.3.1 Network**

Modify a device's network configuration.

- 1. On the **Settings** page, tap **Network**.
- 2. Modify network configuration as needed. The parameters are described as follows.

く Network IP Obtain Mode Static  $\geq$ **IP Address** 111.111.0.148 Subnet Mask 255.255.255.0 Default Gateway 111.111.0.1 Caution: Changing network settings may cause devices to go

offline.

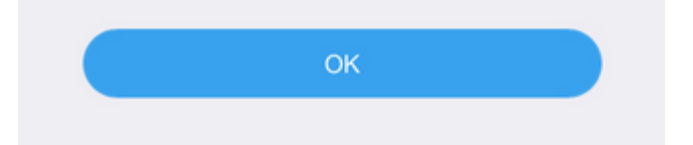

- IP obtainment mode: Choose static IP address or DHCP.
- IP address: Set the device's IP address.
- Subnet mask: Set the device's subnet mask.
- Default gateway: Set the device's default gateway.
- 3. Tap **OK** to save the settings.

### <span id="page-43-0"></span>**10.3.2 Image**

Image configuration includes WDR, smart illumination, and day/night mode.

#### **WDR**

WDR is suitable for scenes with strong contrast between bright and dark areas on the image. When WDR is enabled, both the bright and dark areas in the image can be clearly visible.

1. On the **Settings** page, tap **Image** > **WDR**.

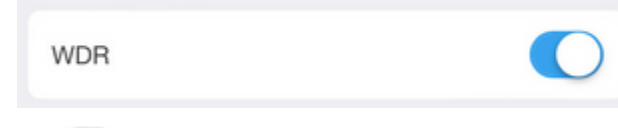

2. Tap  $\bigcirc$  to enable or disable WDR.

### **Smart Illumination**

- 1. On the **Settings** page, tap **Image** > **Smart Illumination**.
- 2. Tap  $\Box$  to enable or disable smart illumination.

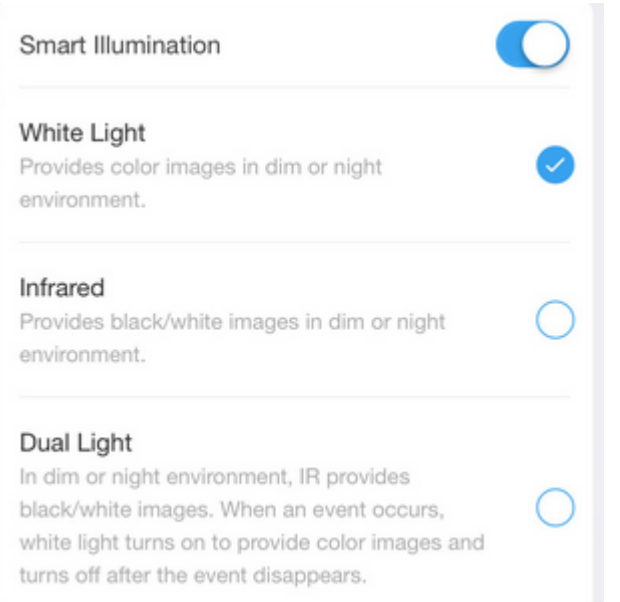

- 3. After enabling smart illumination, choose an illumination mode.
	- 1. White light mode: The device renders color images at night or in a low-light environment.
	- 2. Infrared mode: The device renders black and white images at night or in a low-light environment.
	- 3. Smart dual-light: When at night or in a low-light environment, the infrared light is activated to render black and white images. When an event is triggered, the white light is activated to render color images; the device restores the previous state after a certain period of time after the event is ended.

#### **Day/night Mode**

1. On the **Settings** page, tap **Image** > **Day/Night Mode**.

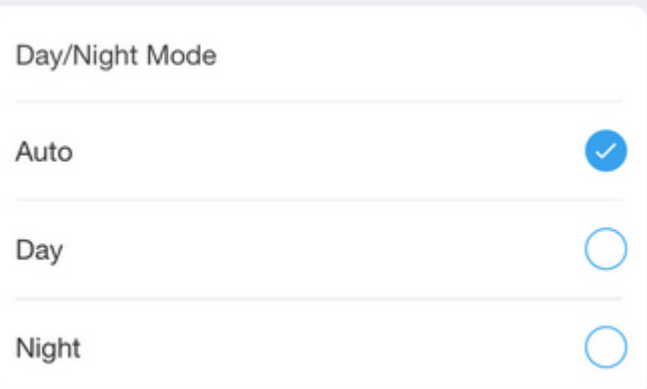

- 2. Choose a day/night mode as needed, and then tap **OK**. The settings take effect immediately. The day/night mode is described below.
	- Auto: The device automatically switches between black and white mode and color mode based on changes in the ambient light.
	- Day: The device uses the daylight to provide high-quality images.
	- Night: The device uses the low-light to provide high-quality images.

#### **OSD Configuration**

OSD (On Screen Display) refers to the text and time information that is overlaid on the image and displayed on the screen.

- 1. On the **Settings** page, tap **Image** > **OSD**.
- 2. Set the position and format for date and time, and customize text and its position.

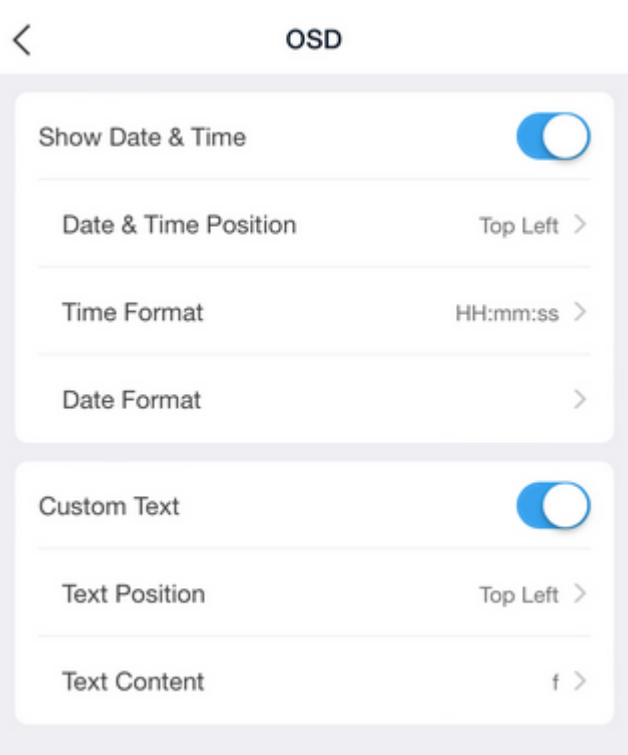

# <span id="page-45-0"></span>**10.3.3 Video**

Configure video stream parameters of the device.

- 1. On the **Settings** page, tap **Video**.
- 2. Adjust stream parameters as needed. The parameters are described below.

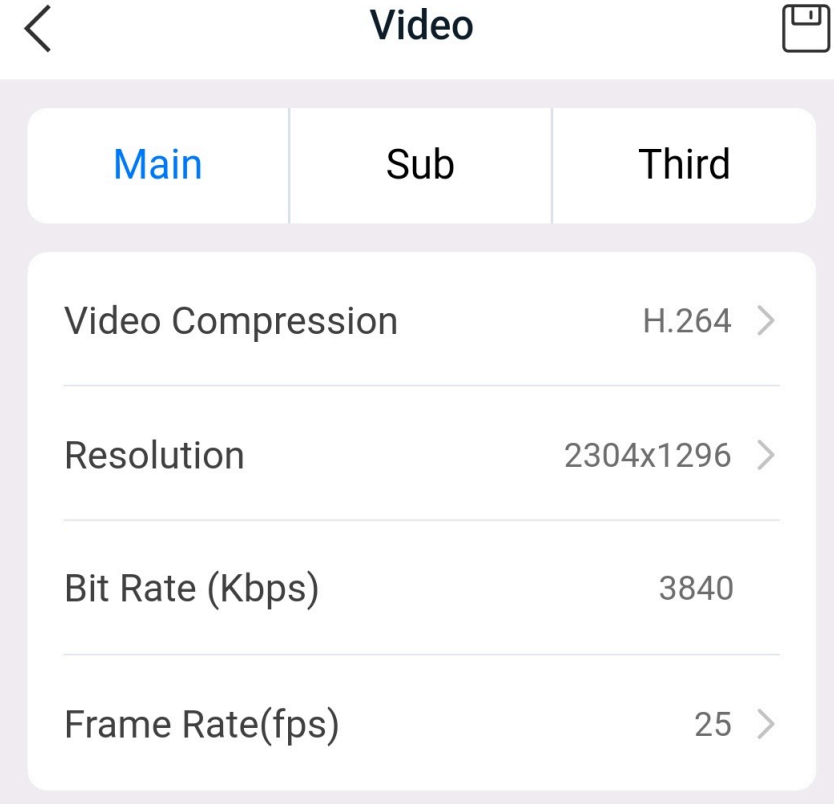

- Video compression: By using standardized video compression algorithms, the device converts videos from the original format into the selected video format for efficient transmission and storage.
- Resolution: Number of pixels per inch of image. Higher resolution means larger image size; lower resolution means smaller image size.
- Bitrate type: VBR (Variable Bit Rate) adjusts the bit rate dynamically based on the video content to ensure the clarity of dynamic images. It provides good image quality at the expense of increased compression time. CBR (Constant Bit Rate) provides a shorter compression time, but if the bit rate is not appropriate, the image quality may be affected.
- Bit rate: The amount of data encoded by the encoder per second. With the resolution fixed, the bit rate is directly proportional to the clarity of the image. This means that a higher bit rate results in higher image clarity, while a lower bit rate leads to blurriness.
- Frame rate: The number of frames per second. The higher the frame rate, the smoother the video; the lower the frame rate, the more noticeable the stutter.
- 3. Tap  $\Box$  in the top right corner to save the settings.

## <span id="page-46-0"></span>**10.3.4 Sound and Microphone**

 $\overline{\phantom{0}}$ 

- 1. On the **Settings** page, tap **Sound and Microphone**.
- 2. After enabling **Audio Input**, you can drag the blue slider to adjust the volume of audio input/output and alarm.

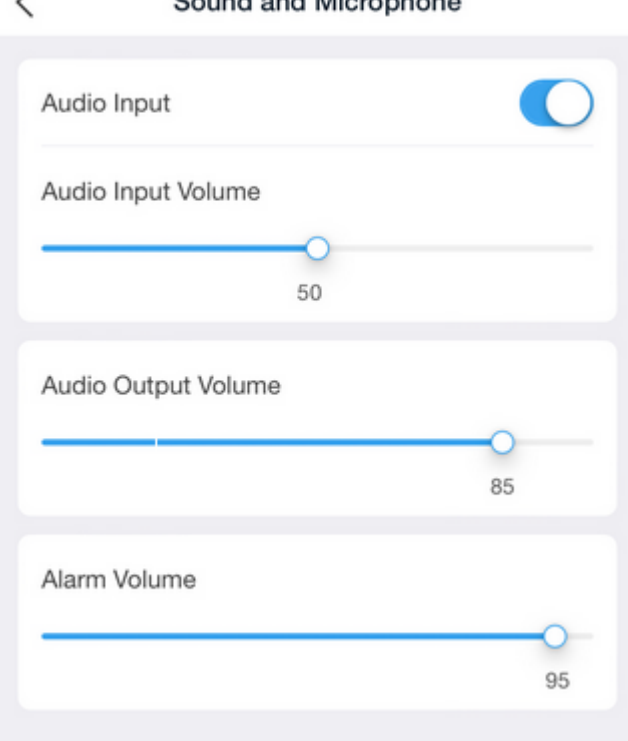

### Cound and Missonhope

### <span id="page-46-1"></span>**10.3.5 PTZ**

Use the PTZ rectification function to perform a PTZ self-check. You cannot operate the PTZ until the self-check is completed. The device will rotate to the saved position when the self-check is completed.

1. On the **Settings** page, tap **PTZ** > **PTZ Rectification**.

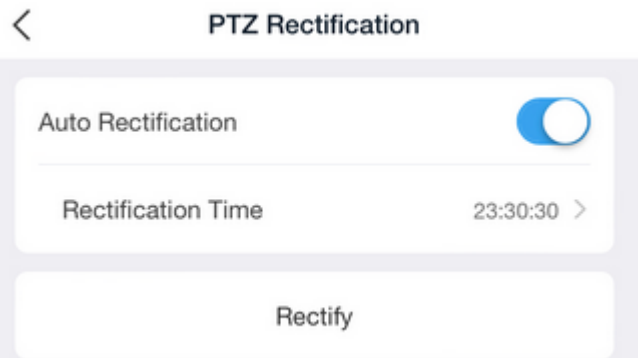

- 2. Choose a way to perform PTZ rectification.
	- Manual rectification: Tap **Rectify** to start rectification immediately.
	- Auto rectification: Enable **Auto Rectification**, and then set a time for automatic rectification. The device will perform rectification automatically at the set time.

### <span id="page-47-0"></span>**10.3.6 Storage**

1. On the **Settings** page, tap **Storage**, enter **SD Card** page.

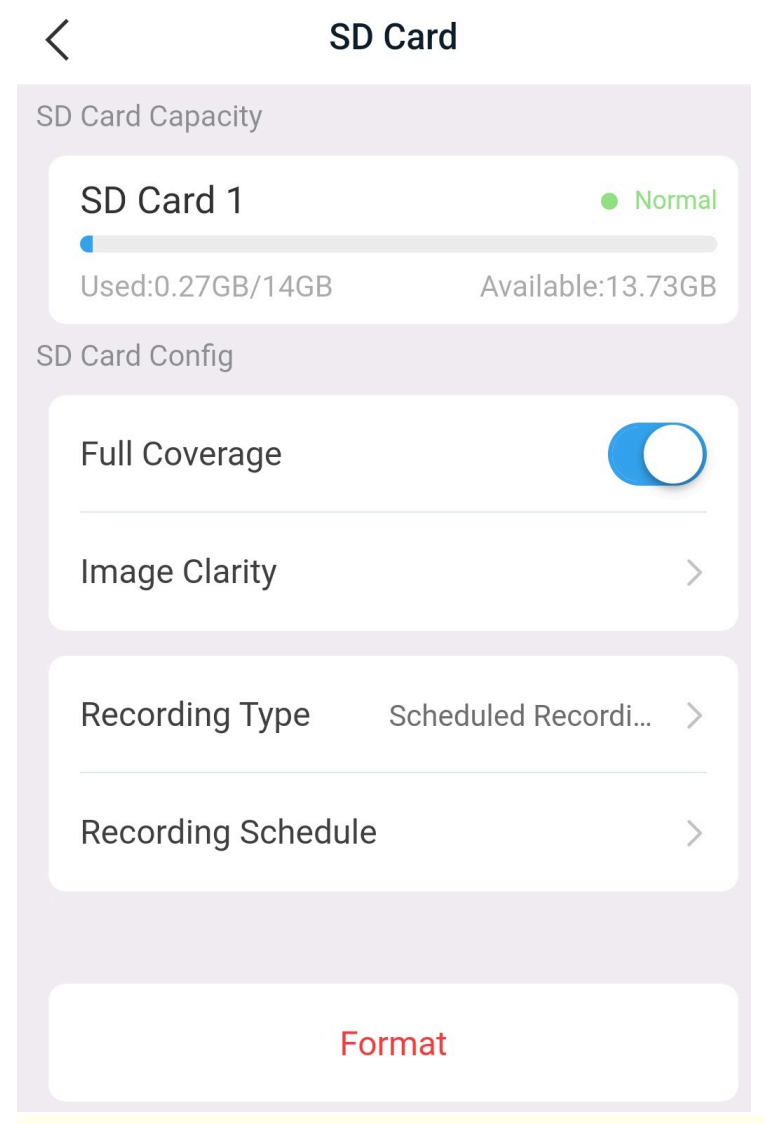

#### **Note:**

This section includes all the instructions for storage configuration. Please refer to the actual interface for specific configuration options.

- 2. View and configure the SD card on the **SD Card** page.
	- Full Coverage: When enabled, the earliest recordings saved on the SD card will be overwritten when the space is used up. When disabled, video recording will stop when the space is used up.
	- Image Clarity: Choose the desired stream type. The lower the clarity, the less storage space required.
	- Recording Type: Choose to record scheduled recordings or event recordings.
	- Recording Schedule: Configure a recording schedule for the device to automatically record video based on the set time and recording type.

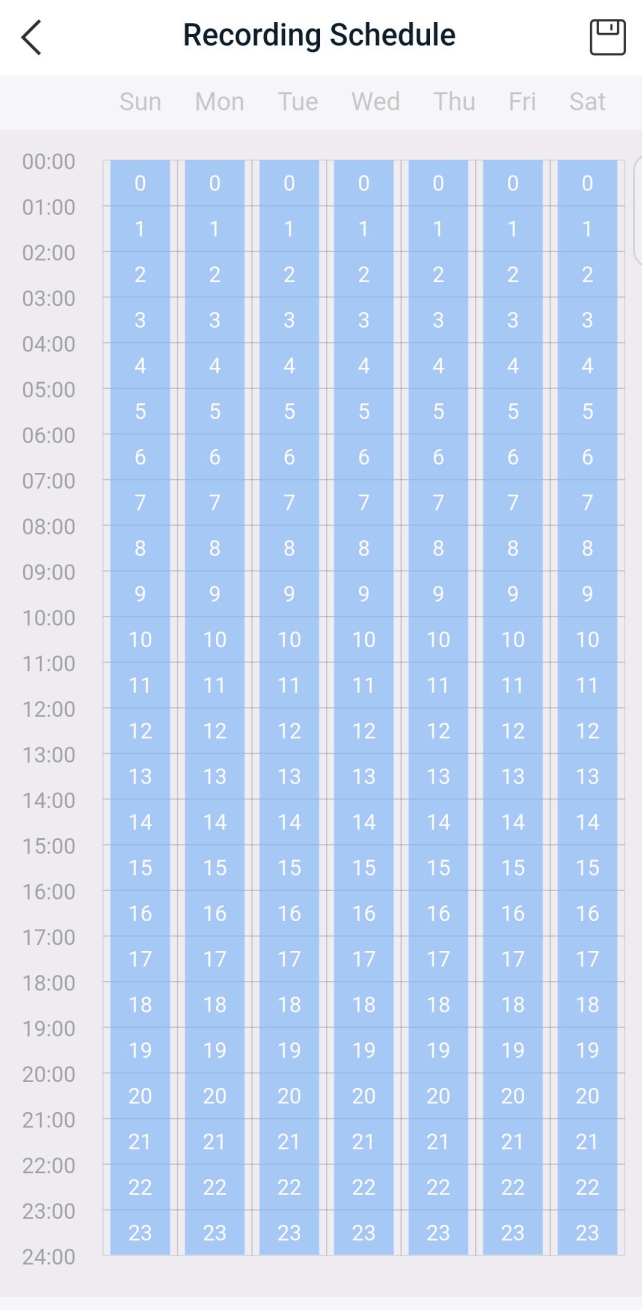

Select All Clear

## <span id="page-48-0"></span>**10.3.7 Storage Medium**

View the storage medium status of an NVR or format storage medium.

1. On the **Settings** page, tap **Storage Medium**.

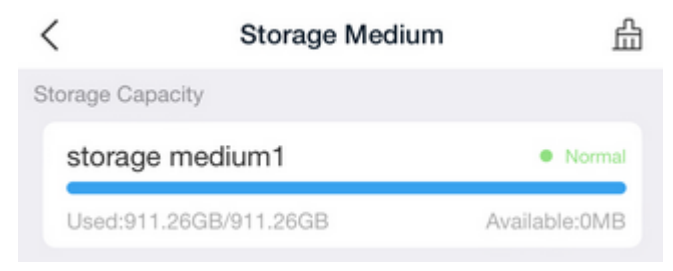

2. On the **Storage Medium** page, view storage medium status or format storage medium. To format storage media:

(1) Tap  $\frac{n}{\ln n}$  in the top right corner, select the storage medium you want to format, or tap  $\boxed{\leq}$  in the top right corner to select all.

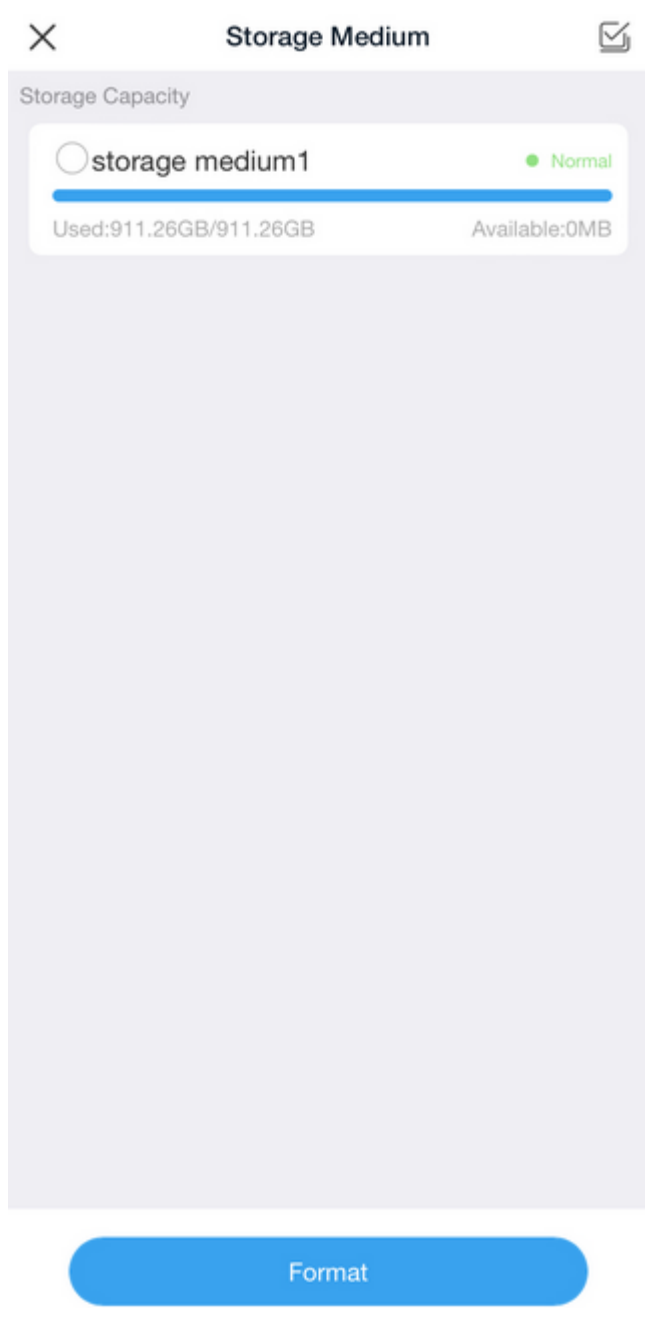

(2) Tap **Format** at the bottom, and then confirm.

## <span id="page-49-0"></span>**10.3.8 Diagnosis**

Export device diagnostic information and test device connection speed.

### **Export Device Diagnostic Information**

1. On the **Settings** page, tap **More** > **Export Device Diagnostic Info**.

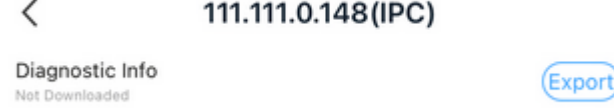

2. Tap **Export** to save the device diagnostic information to your mobile phone for troubleshooting or technical support.

### **Speed Test**

- 1. On the **Settings** page, tap **More** > **Speed Test**.
- 2. Tap **Test Speed** to view the device's network connection speed.

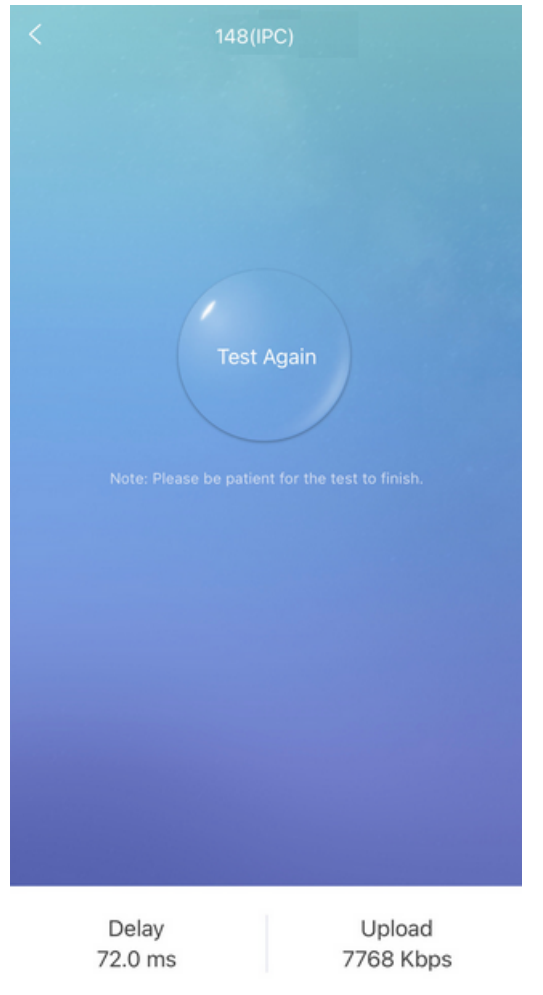

# <span id="page-50-0"></span>**11 Me**

On the **Me** page, you can tap your user icon to:

- Change [password](#page-51-2)
- Change mobile phone [number](#page-51-0)
- Adjust general [settings](#page-52-0)
- View device [manual](#page-53-0)
- View new user [tutorial](#page-53-1)

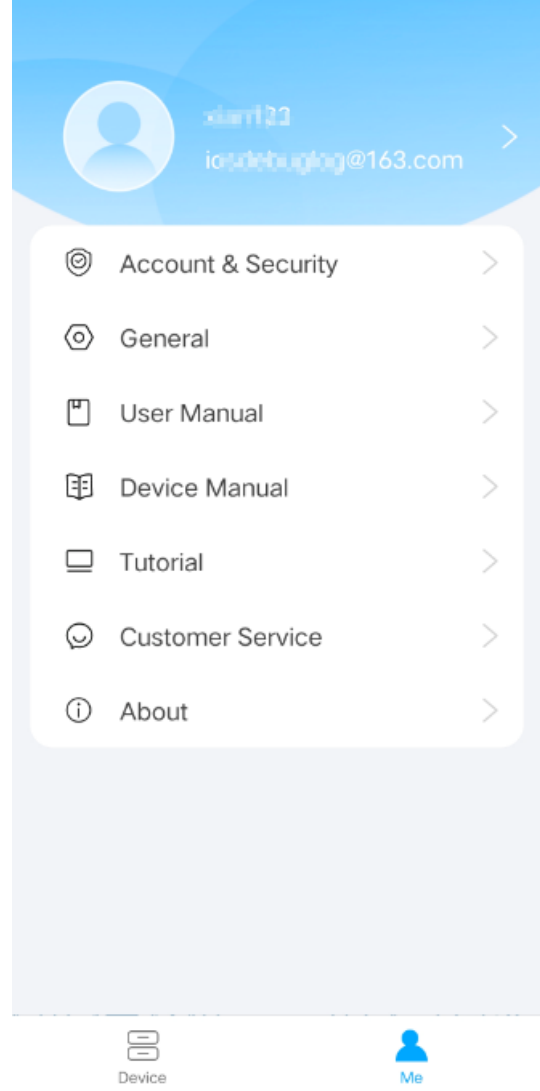

# <span id="page-51-0"></span>**11.1 Basic Information**

- 1. Tap **Me** > **Account Information**.
- 2. On the **My Profile** page, you can:
	- Change username: Tap your username, enter the new username, and then tap  $\sqrt{\ }$  in the top right corner.
	- Change mobile phone number: Tap the mobile phone number, and then tap **Verify**. A verification code will be sent to the current mobile phone number. Enter the code you have received, and then tap **Next**. Enter your new mobile phone number, and then tap **Verify**. Another verification code will be sent to the new mobile phone number. Enter the verification code, and then tap **Complete** to finish the process.
	- Log out: Tap **Log Out**.

## <span id="page-51-1"></span>**11.2 Account and Security**

<span id="page-51-2"></span>You can change your account password and cancel your account.

#### **Change Password**

- 1. Tap **Me** > **Account & Security** > **Change Password**.
- 2. Enter the old password, and then tap **Next**.
- 3. Enter and confirm the new password, and then tap **Finish**.

#### **Cancel Account**

1. Tap **Me** > **Account & Security** > **Cancel Account**.

2. After you have read the statement and confirmed that the account cancellation conditions have been met, tap **Request to Cancel Account**.

## <span id="page-52-0"></span>**11.3 General Settings**

- 1. Tap **Me** > **General**.
- 2. Adjust the general settings. The settings are described below.
	- Use device time zone: When enabled, alarms and recording playback will use the time of the device. When disabled, alarm notification and playback will use the time of your mobile phone.
	- Temperature unit: Choose Celsius (°C) or Fahrenheit (°F).
	- Password protection: Sets whether a password is required to open the app, including no password, pin, and pattern.
	- Pause video automatically: When enabled, the app will automatically pause video if you do nothing during a certain length of time. When disabled, the app will not pause video automatically.
	- Optimize video fluency: When enabled, video is smoother but may be delayed. When disabled, the delay is shorter but the video may stutter.
	- Device Wi-Fi configuration: Used to add a camera to an NVR by connecting the camera to the NVR's Wi-Fi network.

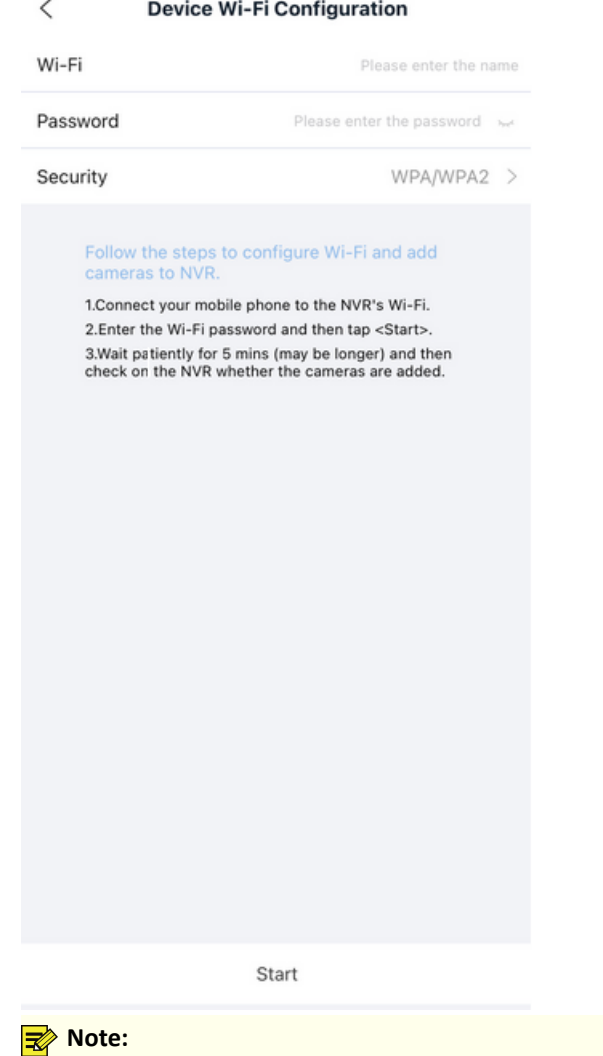

Only certain IPC and NVR models support this feature.

• Data usage: Allows you to view the data usage of the app, including cellular data and Wi-Fi data, displayed by day, month, and total. Clicking **Clear All** will clear the current statistics and start again.

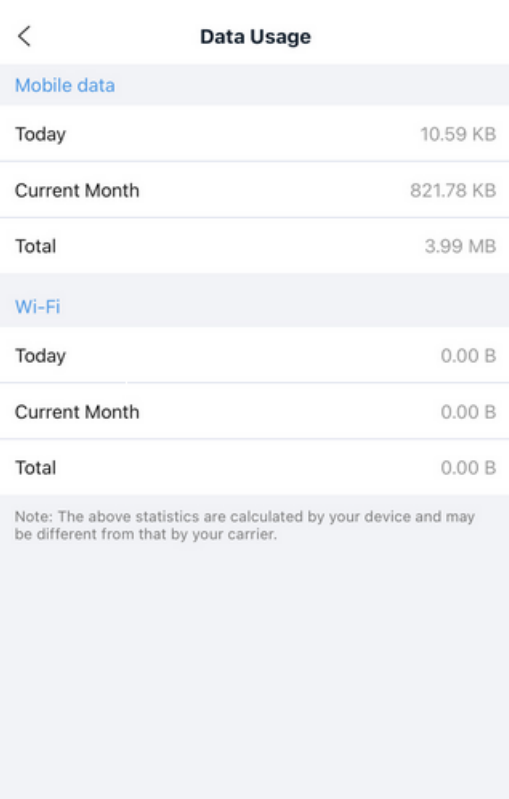

<span id="page-53-0"></span>**11.4 Device Manual**

Tap **Me** > **Device Manual** to read the camera quick guide (for mounting information) and user manual (for configuration instructions).

# <span id="page-53-1"></span>**11.5 Tutorial**

Tap **Me** > **Tutorial** to view the tutorial video for quick start.

Clear All

## <span id="page-53-2"></span>**11.6 Customer Service**

Tap **Me** > **Customer Service** to view and dial the customer service hot line number.

### <span id="page-53-3"></span>**11.7 About**

Tap **Me** > **About** to view the app version, check for updates, participate in user experience program, view service agreement and privacy policy.

After tapping **User Experience Program**, you can enable **Logs** and then tap **Send** to send operation logs to maintenance engineers for troubleshooting and technical support.

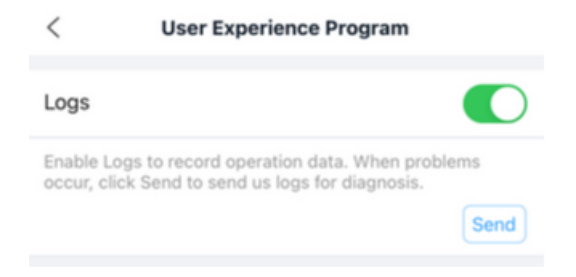